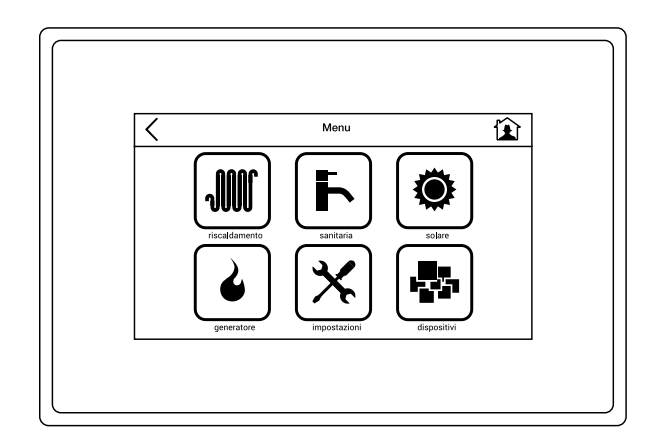

# Ufly P

СЕНСОРНОЕ УПРАВЛЕНИЕ

**ИНСТРУКЦИИ ДЛЯ УСТАНОВЩИКА, НАЛАДЧИКА И ПОЛЬЗОВАТЕЛЯ**

#### Внимание!

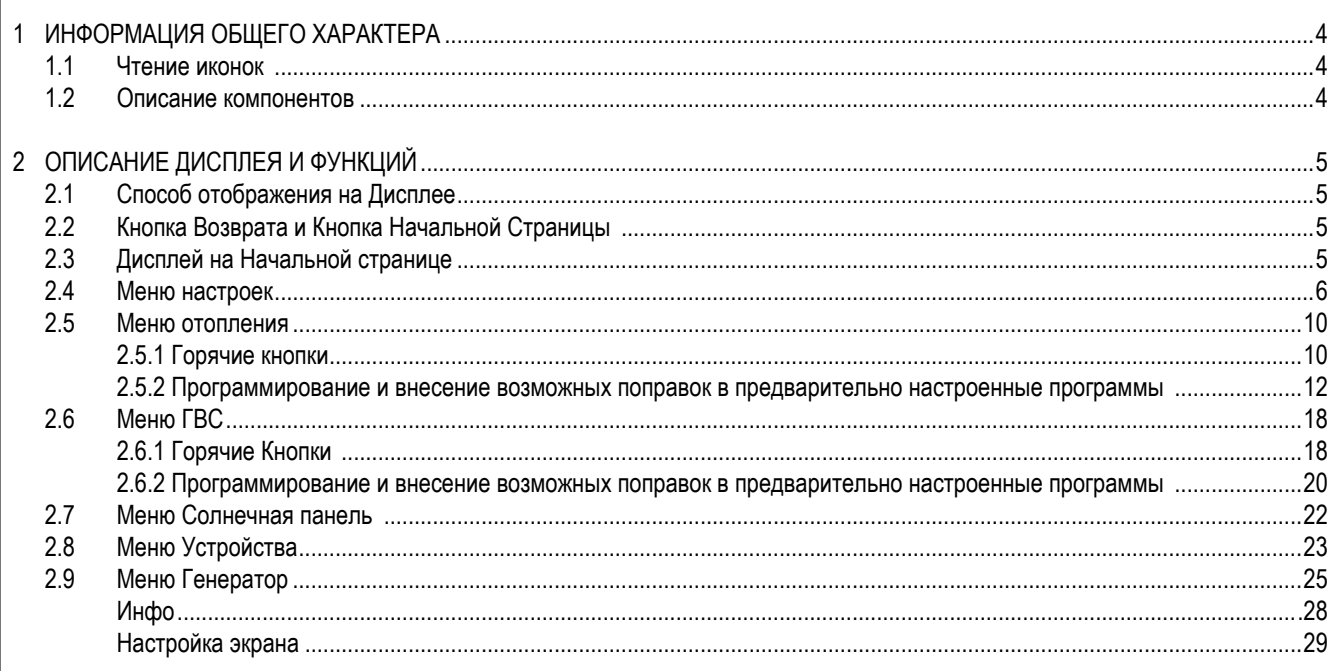

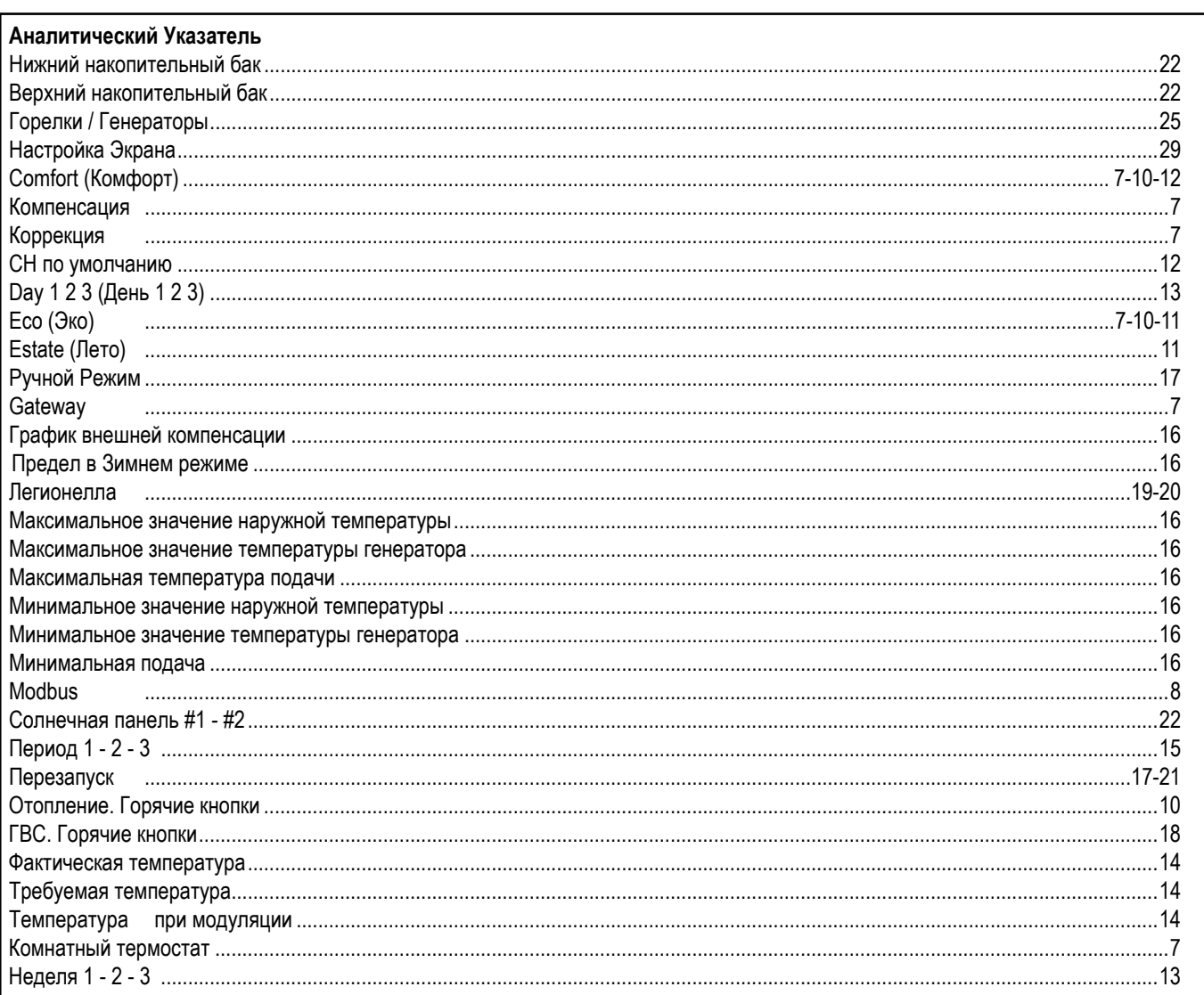

# **1 Информация общего характера**

#### **1.1 - Чтение иконок на Начальной странице**

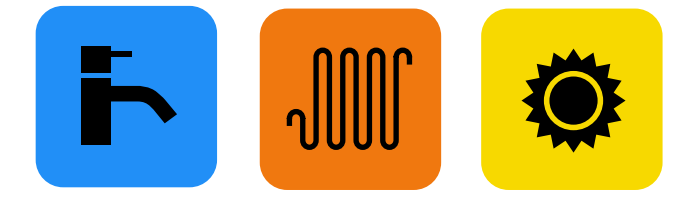

Клавиши и символы (цветные рамка и фон), отображаемые только на Начальной странице

Функция присутствует и активна на данный момент

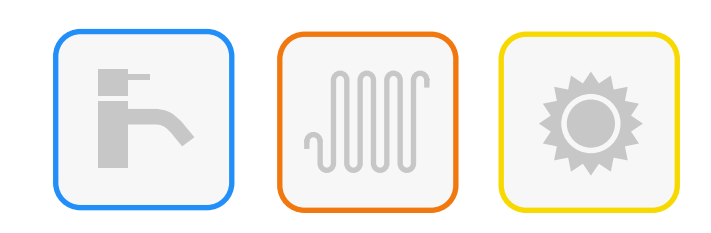

Клавиши и символы

Клавиши и символы

Функция не установлена

Функция присутствует, но не активна на данный момент

(цветная рамка,прозрачный фон)

Клавиши и символы

(тёмно-серая рамка и прозрачный фон)

Функция дезактивирована или отключена, но установлена

**Примечание:** Иконки странице Меню не указывают состояние работы.

#### **1.2 - Описание компонентов**

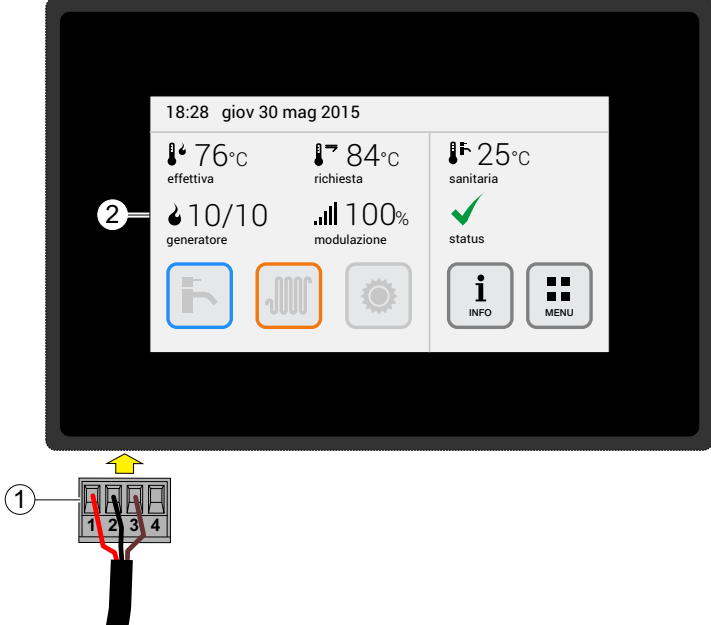

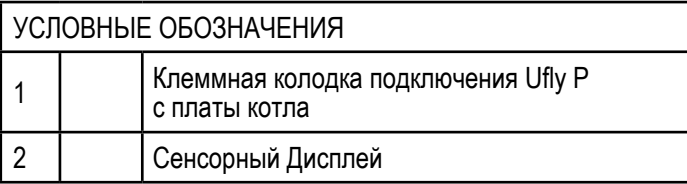

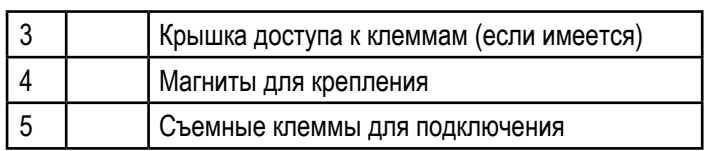

 $\widehat{4}$ 

 $\circledcirc$ 

3

(светло-серая рамка и прозрачный фон)

**12000 BULLER** 

 $\bigoplus$ 

4

## **2.1 - Способ отображения на Дисплее**

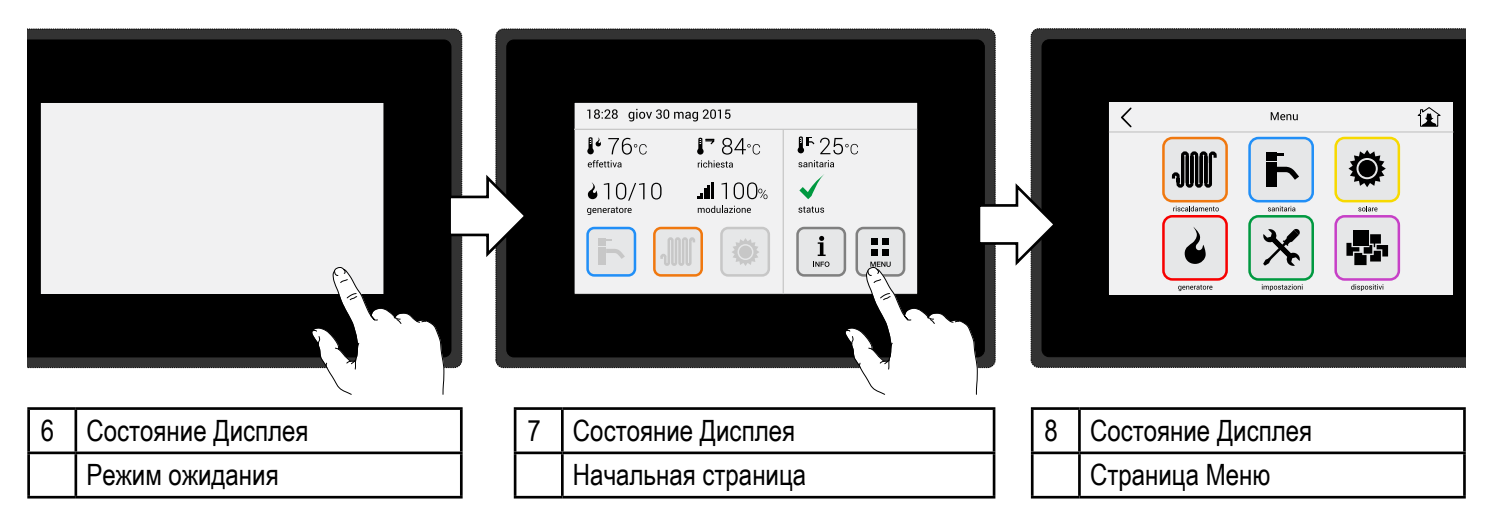

### **2.2 - Кнопка Возврата и Кнопка Начальной Страницы 2.3 - Дисплей на Начальной странице**

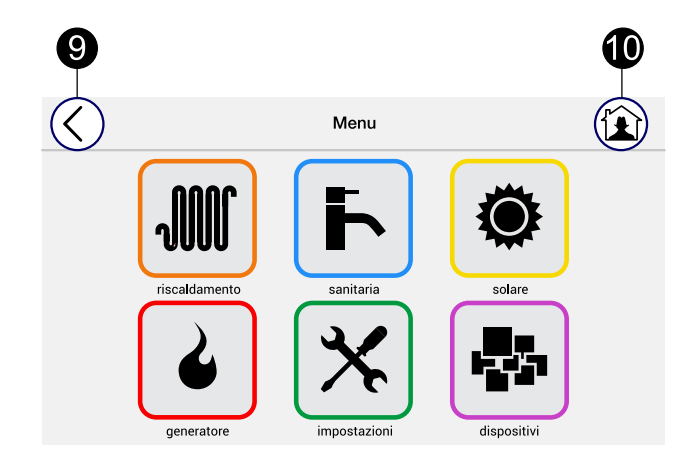

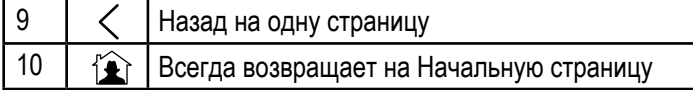

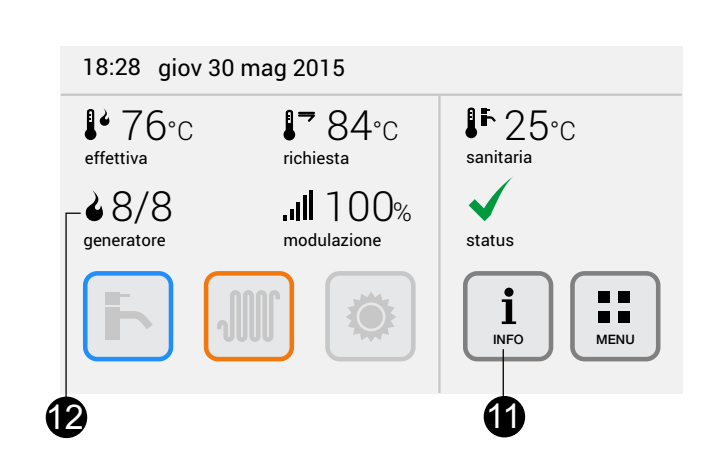

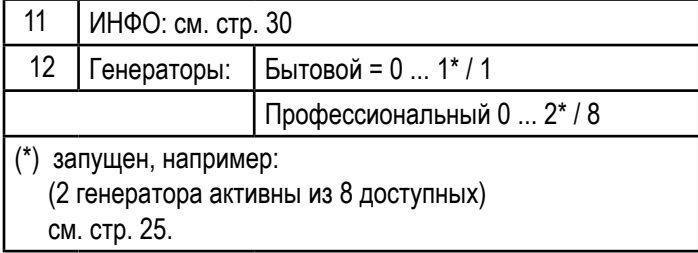

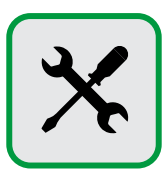

### **Первый запуск - Настройка Даты и Времени**

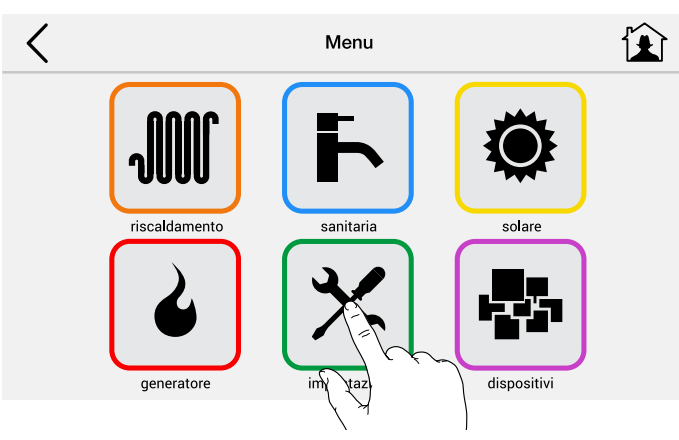

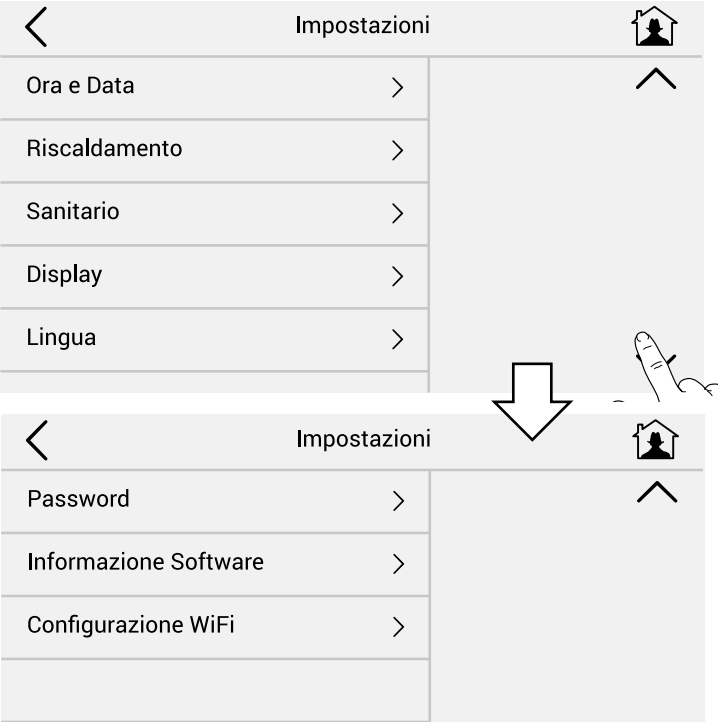

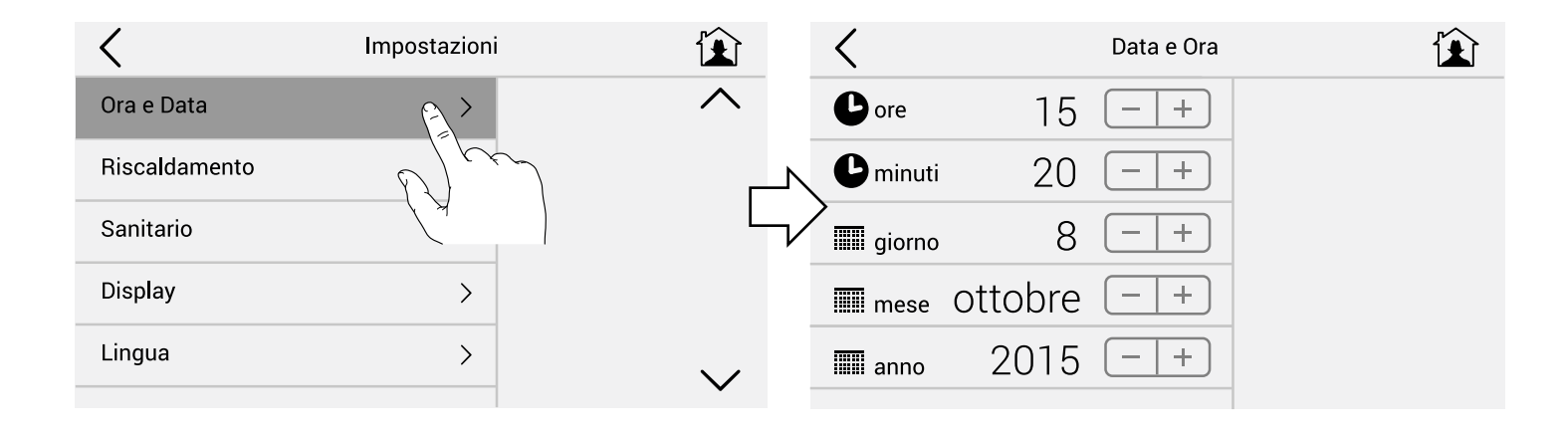

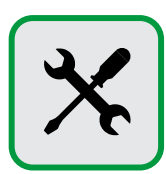

#### $\langle$ Ora e Data comfort  $20.0$  °C  $\pm$  $\mathcal{L}$ Riscaldamento  $50c$  $\frac{1}{2}$  $\pm$ eco Sanitario termostato ambiente Display Lingua  $\rightarrow$ Включить комнатный термостат только с датчиком помещения, подключенным к самому Ufly или к дополнительным модулям на шине. В этом случае Ufly используется в качестве хронотермостата Riscaldamento 企 Riscaldamento 侄 comfort  $20.0$  °C  $\overline{+}$  $\!+\!$ comfort  $20.0 \text{°c}$  $50c$  $\pm$  $5.0 \cdot c$  | - |  $\overline{+}$ eco eco termostato ambiente termostato ambiente Ch 13 **JIII** correzione  $0 \cdot c$   $\pm$ posizione  $+$  $.0^{\circ}$ c **JIII** correzione  $\div$ compensazione  $\bigcap$ Ch 13 = Изменяемое наименование отопительного контура ЗНАЧЕНИЯ ПО УМОЛЧАНИЮ: comfort 20°C / eco 5°C (стр. 12) Коррекция: изменить значение, если датчик помещения измеряет

#### **Настройки температуры Eco и Comfort для непрерывных программ контура Отопления (Н24).**

Impostazioni

значение, отличное от предусмотренного.

Riscaldamento

Компенсация: увеличить значение, если системе не удается до стичь заданного значения температуры окружающей среды.

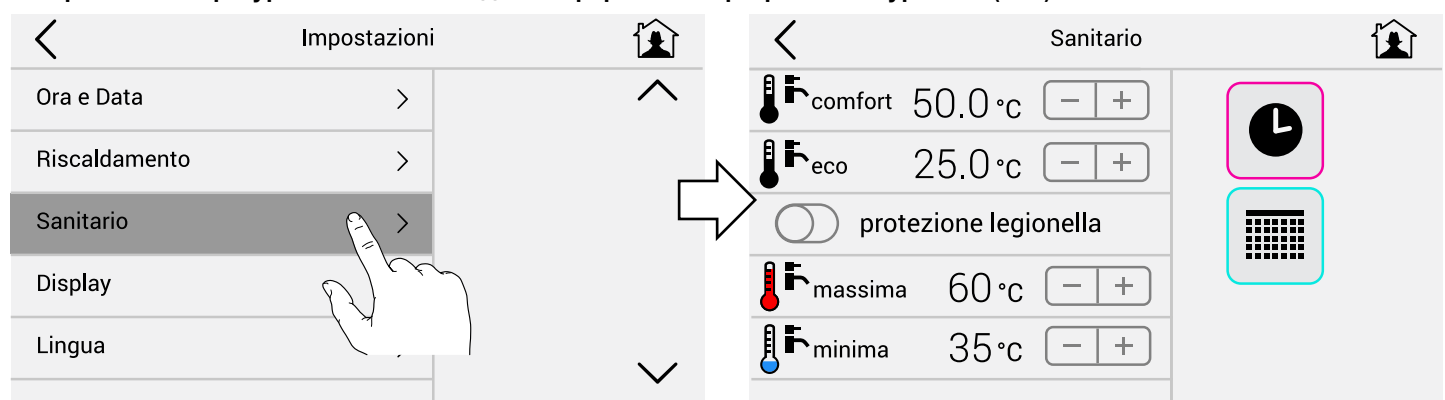

#### **Настройки температуры Eco и Comfort для непрерывных программ контура ГВС (Н24).**

ЗНАЧЕНИЯ ПО УМОЛЧАНИЮ: comfort 50°C / eco 25°C

Защита от легионеллы: активировать только при наличии накопительных баков ГВС (котлы с бойлерами или наружными бойлерами), (стр. 19- 20).

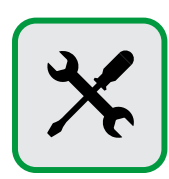

#### **Настройки Яркости и режима Ожидания**

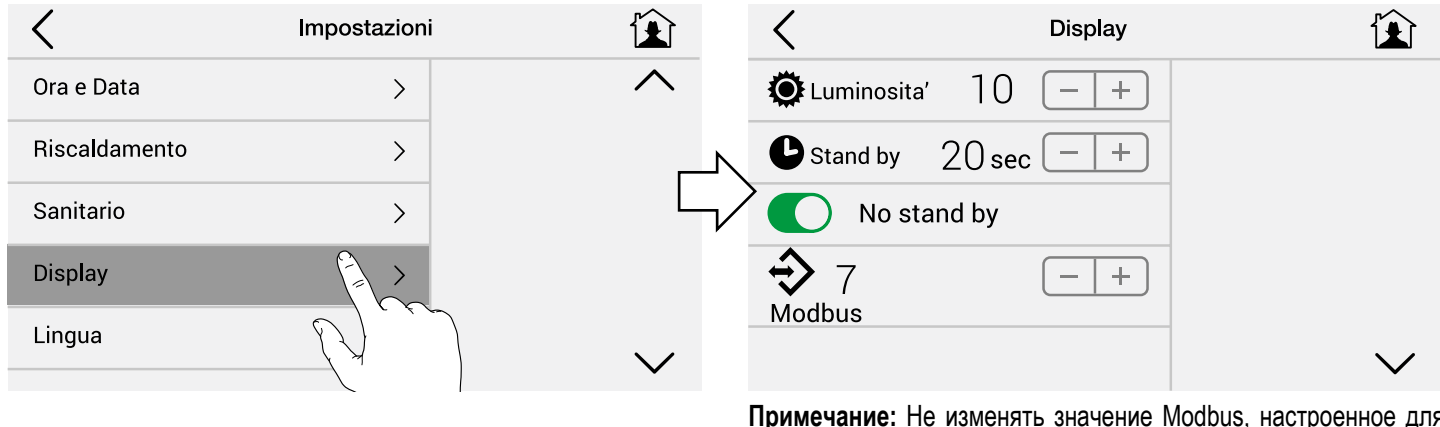

**Примечание:** Не изменять значение Modbus, настроенное для котла.

На начальной странице (Home) экран всегда выключается по истечении заданного времени (по умолчанию 20 сек.), в то время как остается включенным на других страницах. Если переключатель No stand by (Без ожидания) активен, в случае сигнализации неисправности Начальная страница экрана тоже не выключится.

#### **Язык и Единицы измерения**

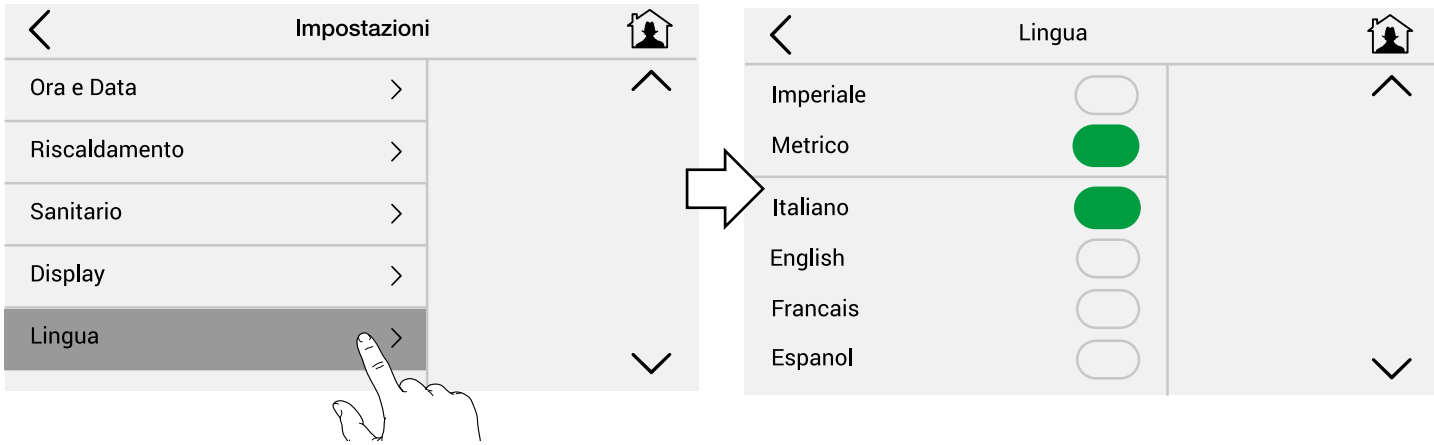

Можно выбрать язык меню и единицы измерения между метрической и имперской системами.

В случае изменения языка, для полного обновления текстов необходимо выключить и включить котел.

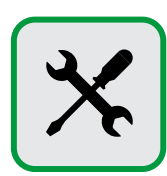

#### **Пароль**

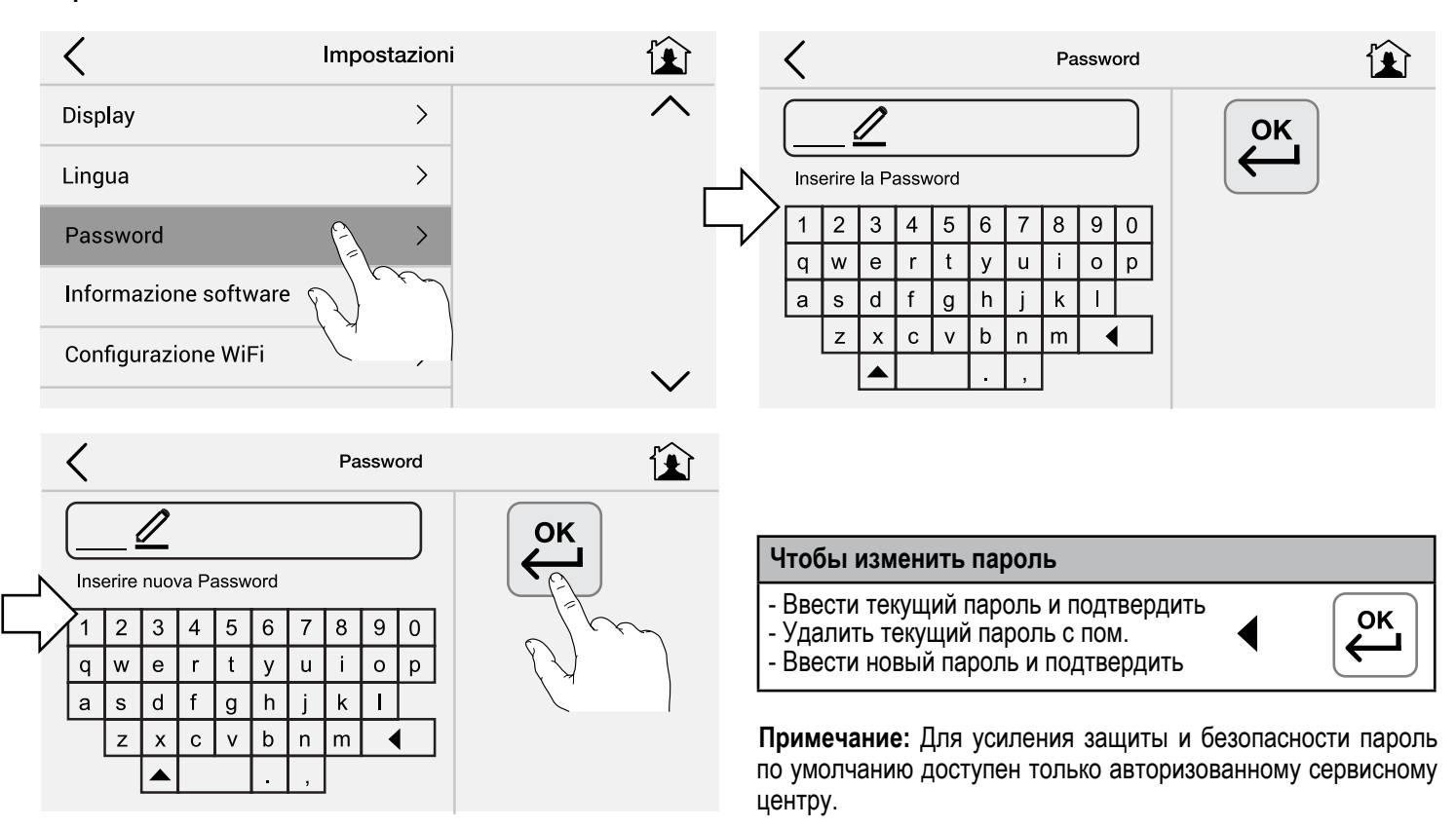

#### **Информация о программном обеспечении и восстановление заводских настроек UflyBox**

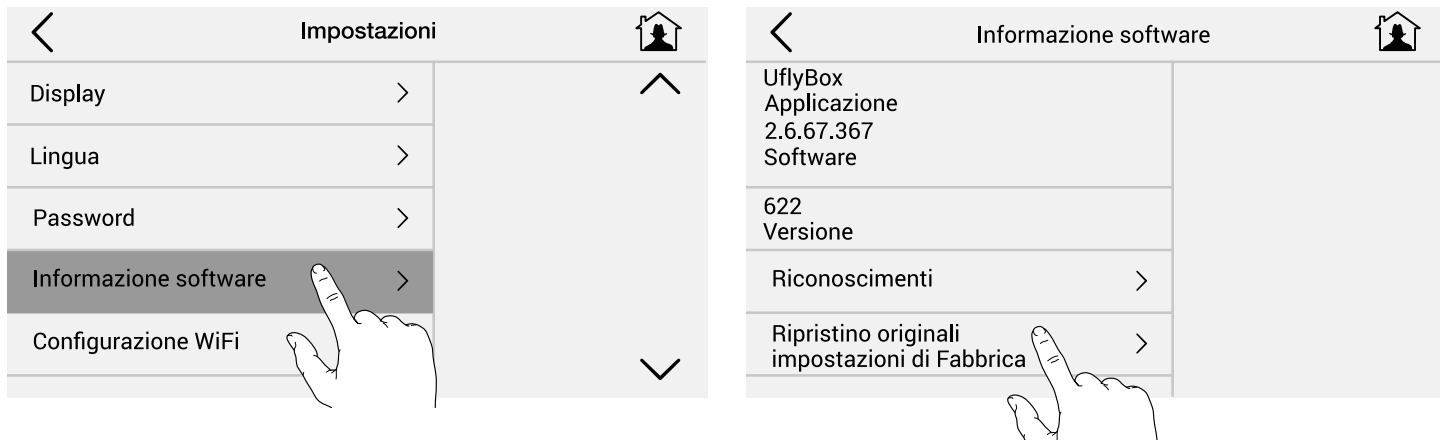

Чтобы восстановить заданные по умолчанию заводские значения.

#### **2.5 - Меню Отопление**

**2.5.1 - Горячие кнопки**

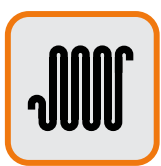

#### **Изменить температуру отопления:**

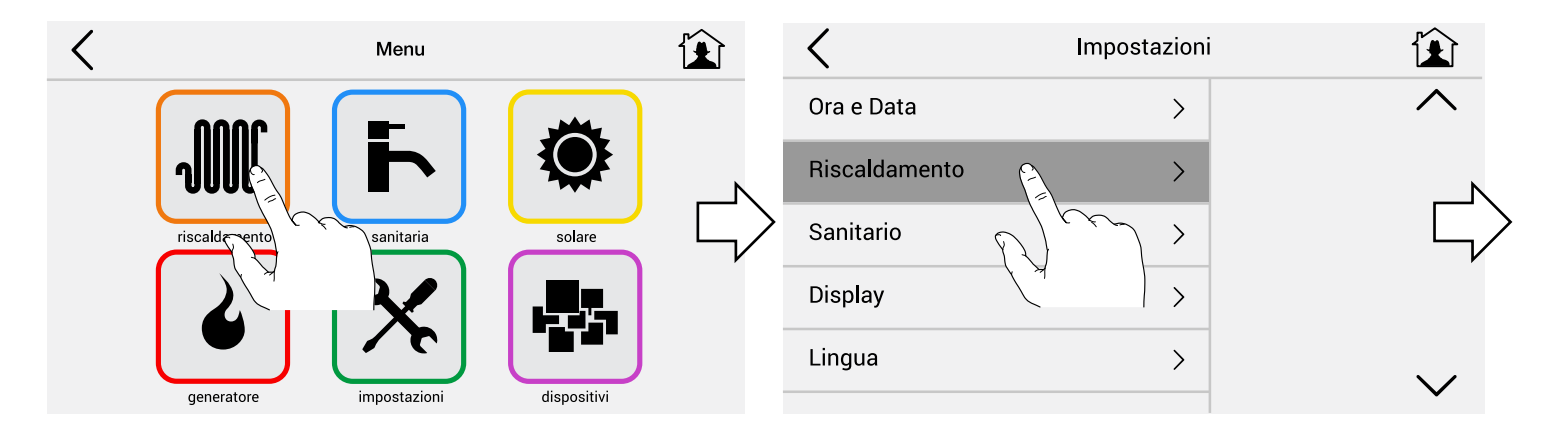

Изменить температуру сomfort/ eco с помощью указанных кнопок

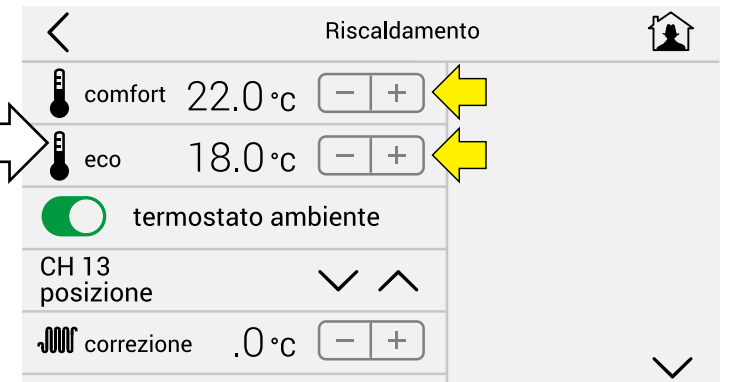

**Выбрать программу отопления:**

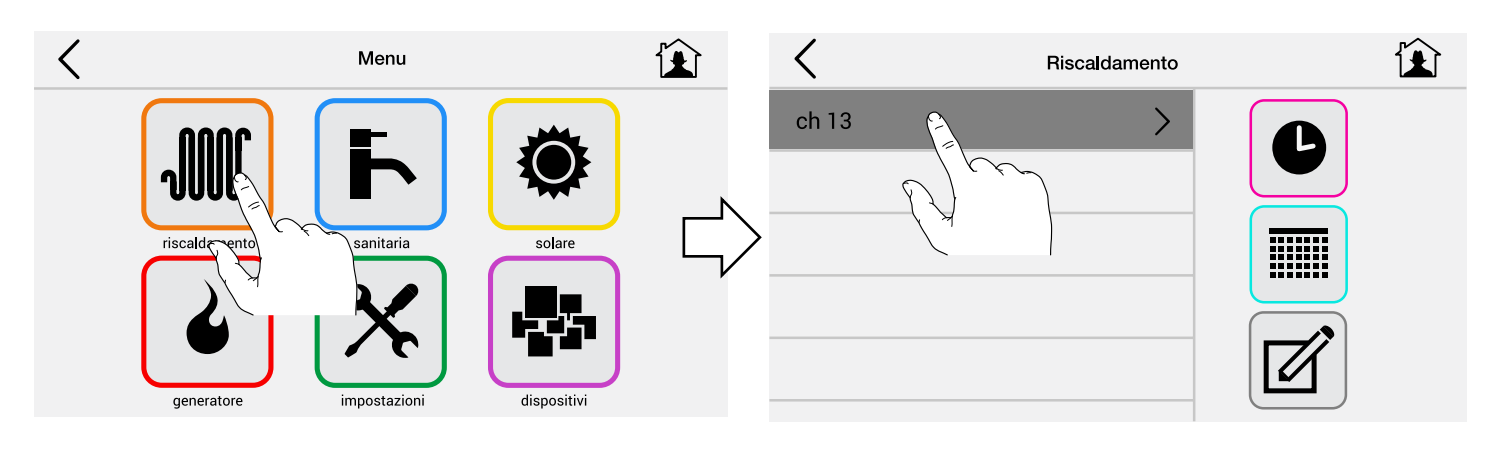

Чтобы выключить отопление (ESTATE (лето)), выбрать STANDBY (режим ожидания):

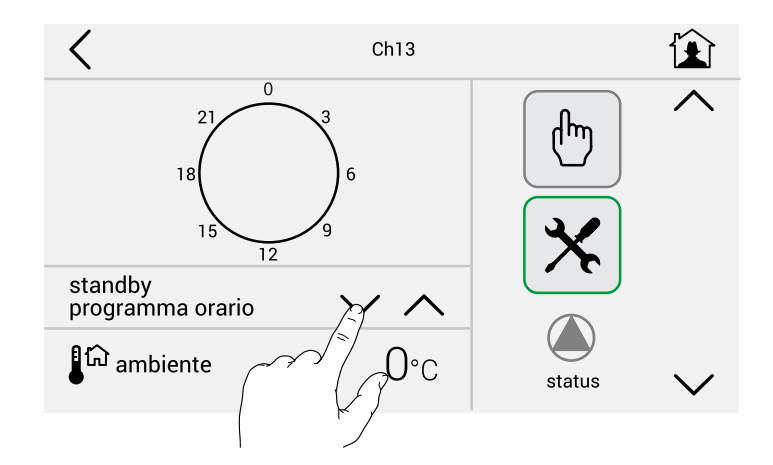

Для включения непрерывного отопления при температура Eco заранее установлена на 18°C выбрать ECO:

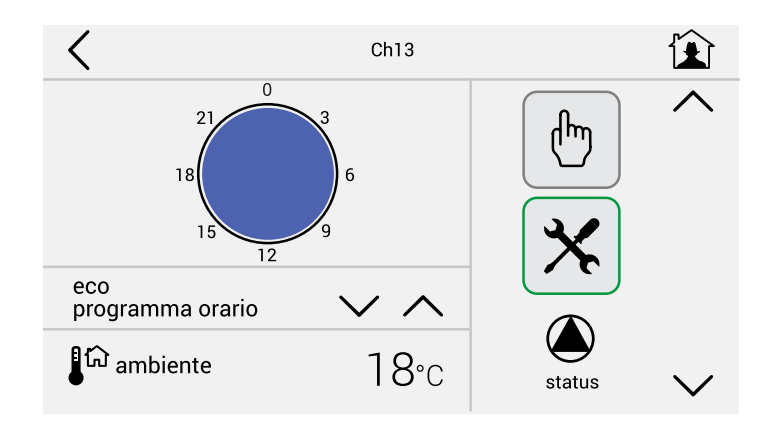

Для включения непрерывного отопления при заранее заданной температуре в режиме comfort (комфорт) 22°C выбрать COMFORT:

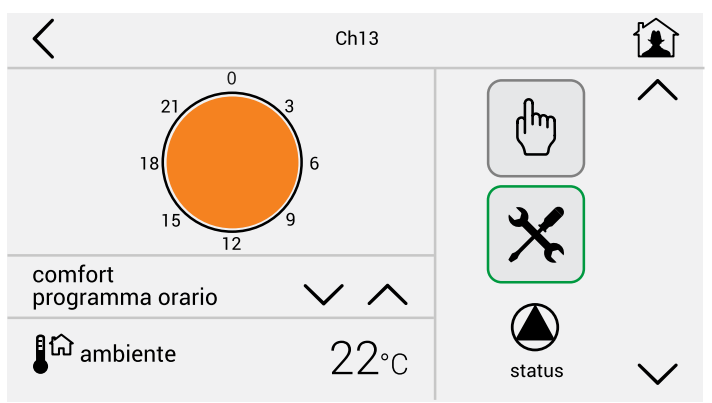

Чтобы включить отопление в определенные временные интервалы, как в примере:

Включение с 06.00 до 07.30 при темп. XX° Включение с 17.00 до 20.30 при темп. YY° Включение с 20.30 до 22.30 при темп. XY° выбрать WEEK1 - WEEK2 - WEEK3:

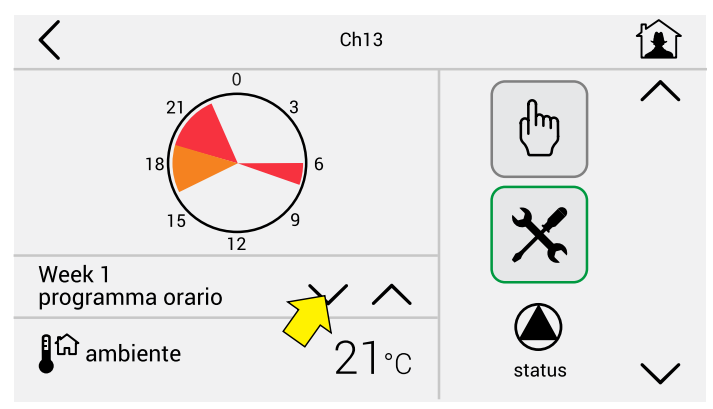

ЗНАЧЕНИЯ ПО УМОЛЧАНИЮ те же для WEEK1 - WEEK2 - WEEK3

**Примечание:** Изменить согласно необходимости / стандартным указаниям

#### **Запрос Ручного режима**

В случае если необходимо выполнить запрос ручного режима и продлить / прервать отопительный период на несколько часов при определенной температуре, нажать на указанную иконку (РУКА)

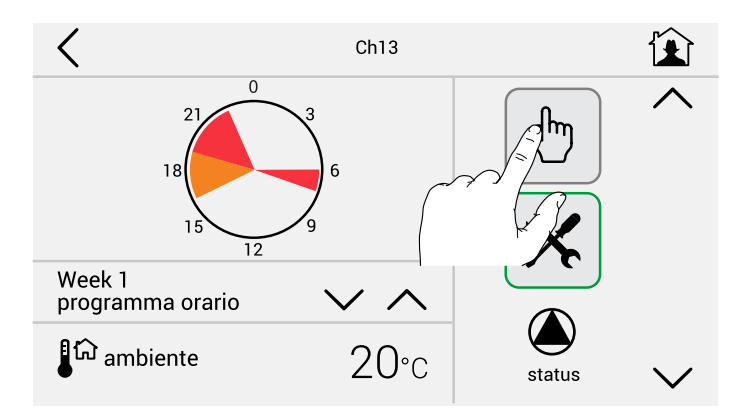

Задать время окончания отопления и температуру.

По умолчанию время установлено на 1 час вперед от фактического.

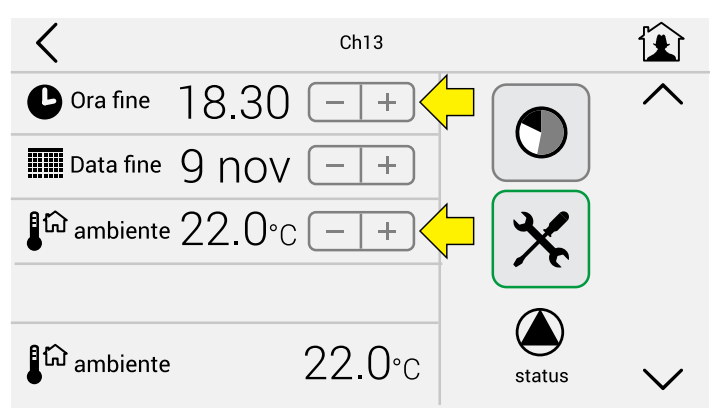

#### **2.5.2 - Программирование и внесение возможных поправок в предварительно настроенные программы**

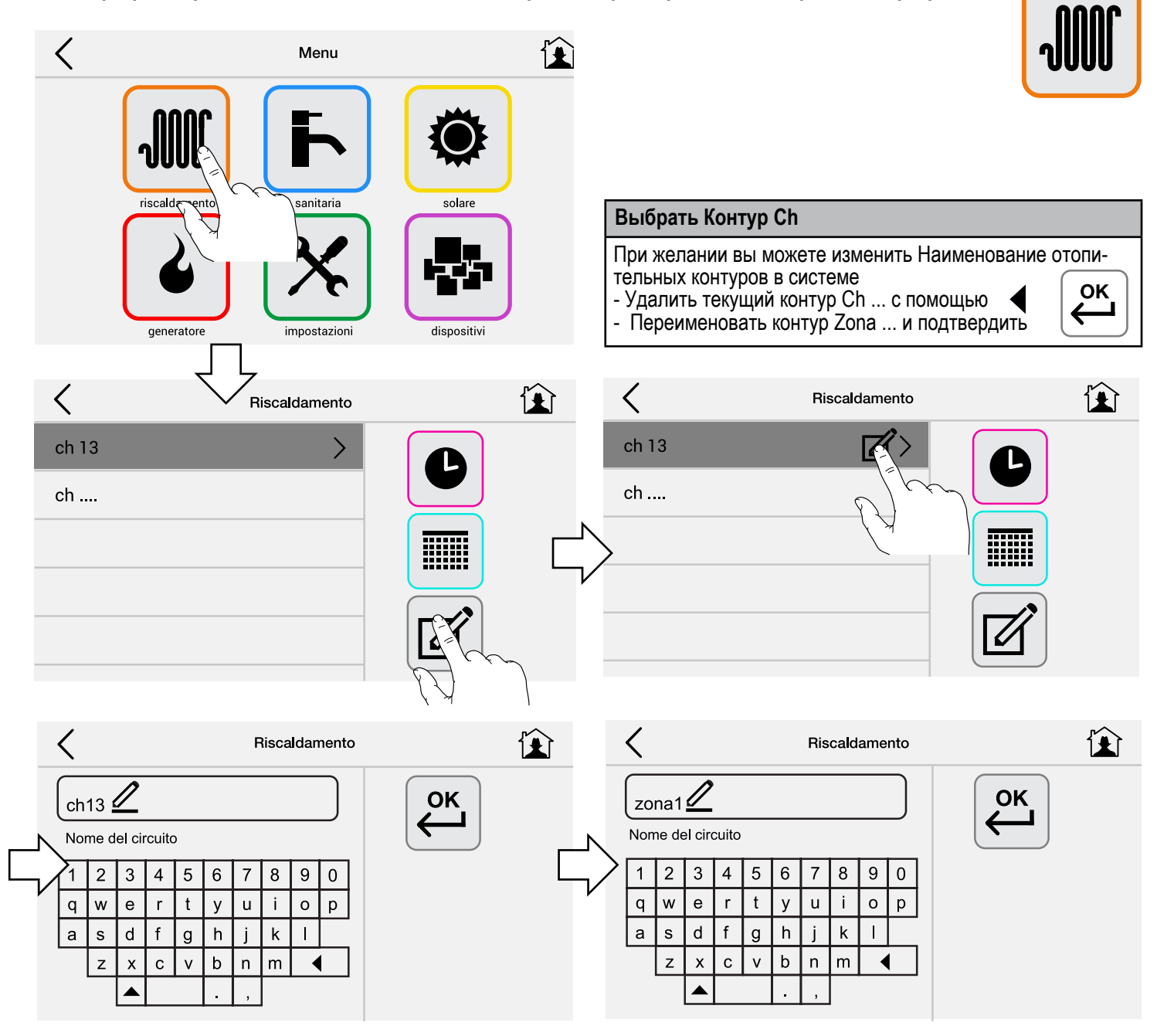

#### **Создание/изменение типовых дневных графиков**

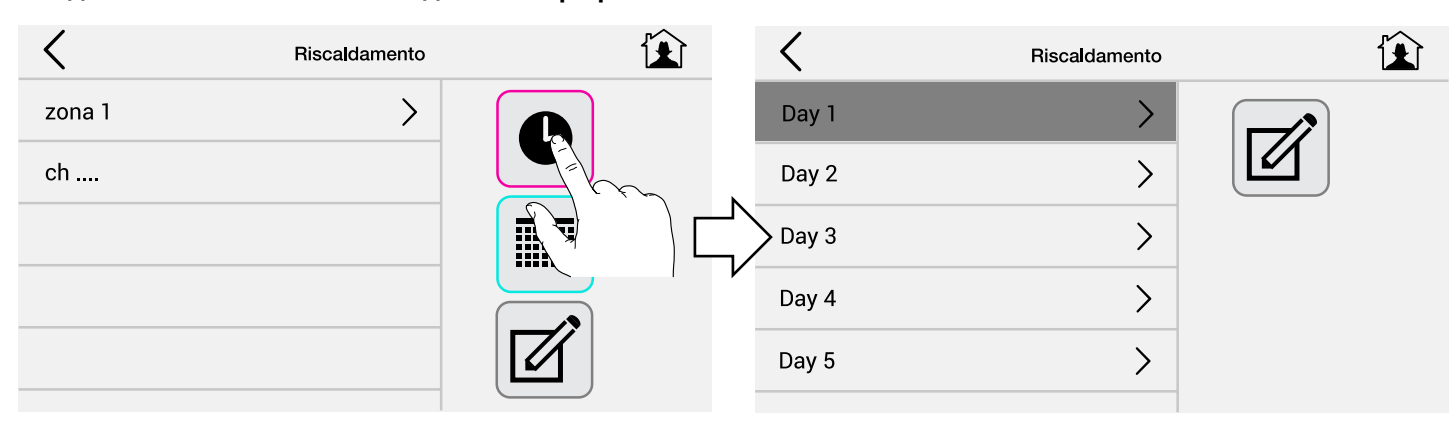

#### **Задать типовые дневные графики**

При необходимости переименовать дни Day 1.....Day 5 пример: Lavoro (рабочий), Feriale (выходной), Festivo (праздничный).

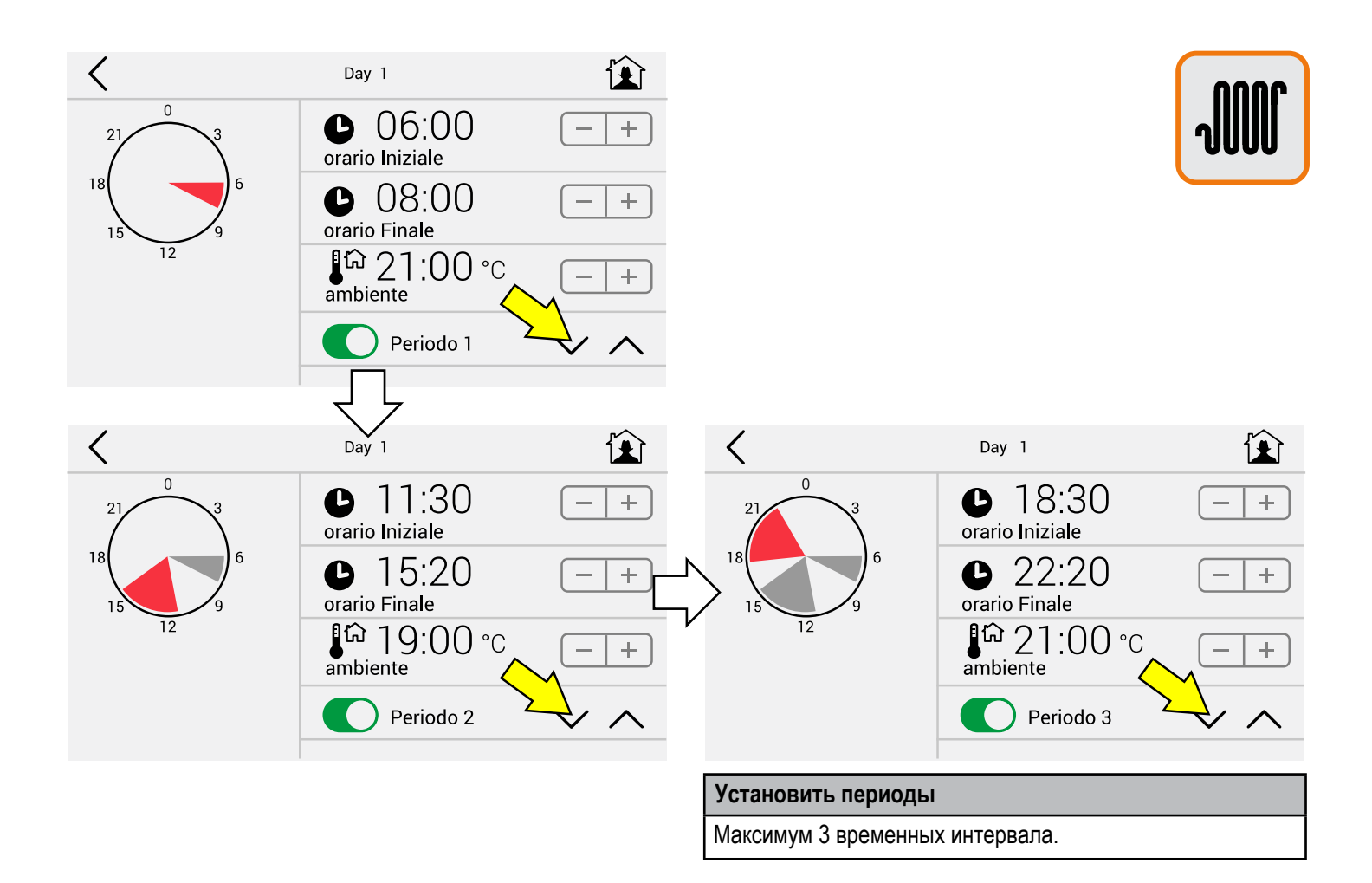

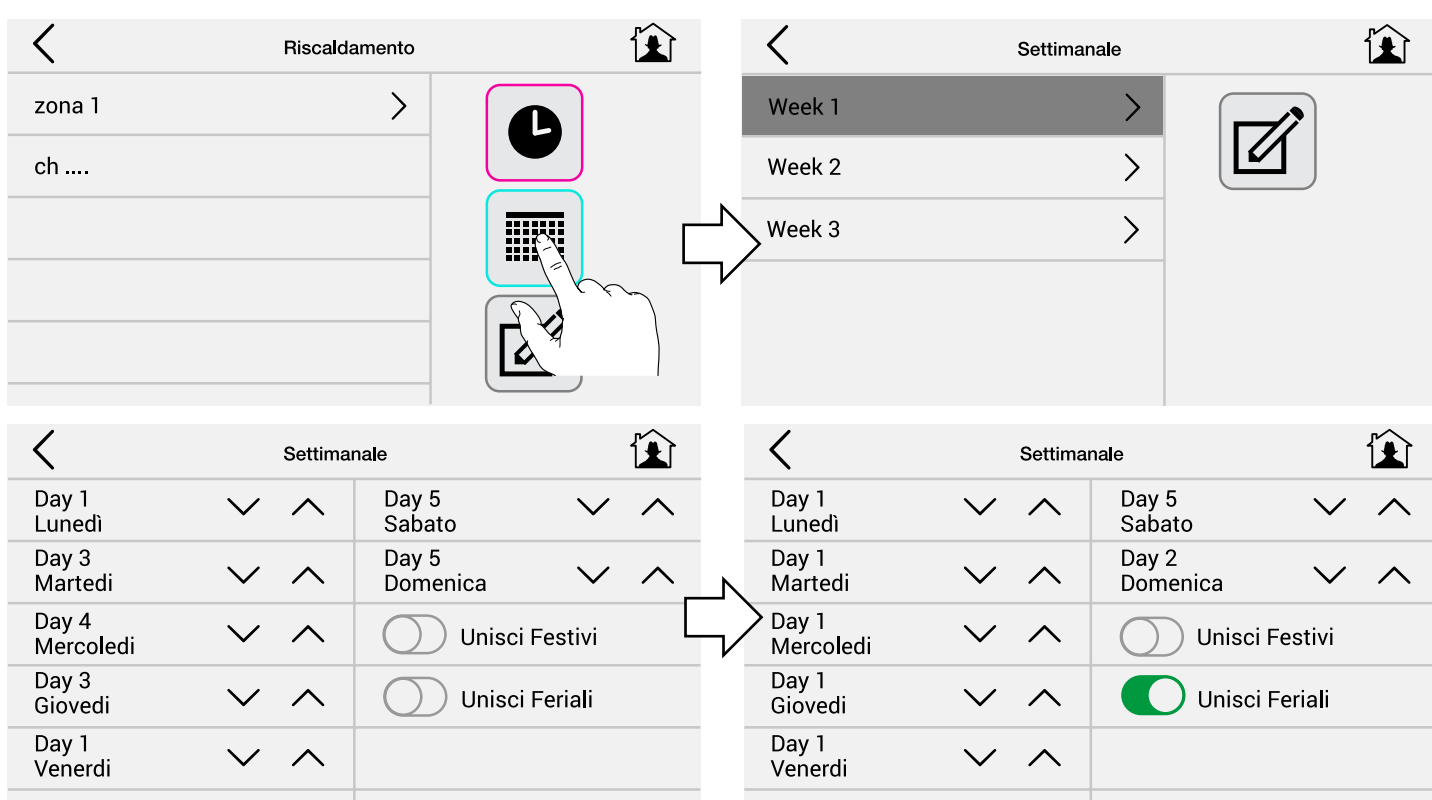

#### **Задать Недельный График Тип (1)**

При необходимости переименовать Недели Week 1.....Week 3 пример: Autunno (осень), Inverno (зима), Jolly (универс.).

#### Ввести в дни недели **по отдельности** (пн. -вт. -ср. -чт. -пт. -сб. -вс) типовые дневные графики Day1 (день1)....Day5 (день5).

#### **Задать Недельный График Тип (2)**

Ввести в дни недели **по группам** (пн.-пт.-сб.-вс.) типовые дневные графики Day1 (день1).... Day5 (день5)

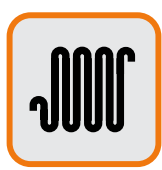

#### **Отображение температур в режиме отопления**

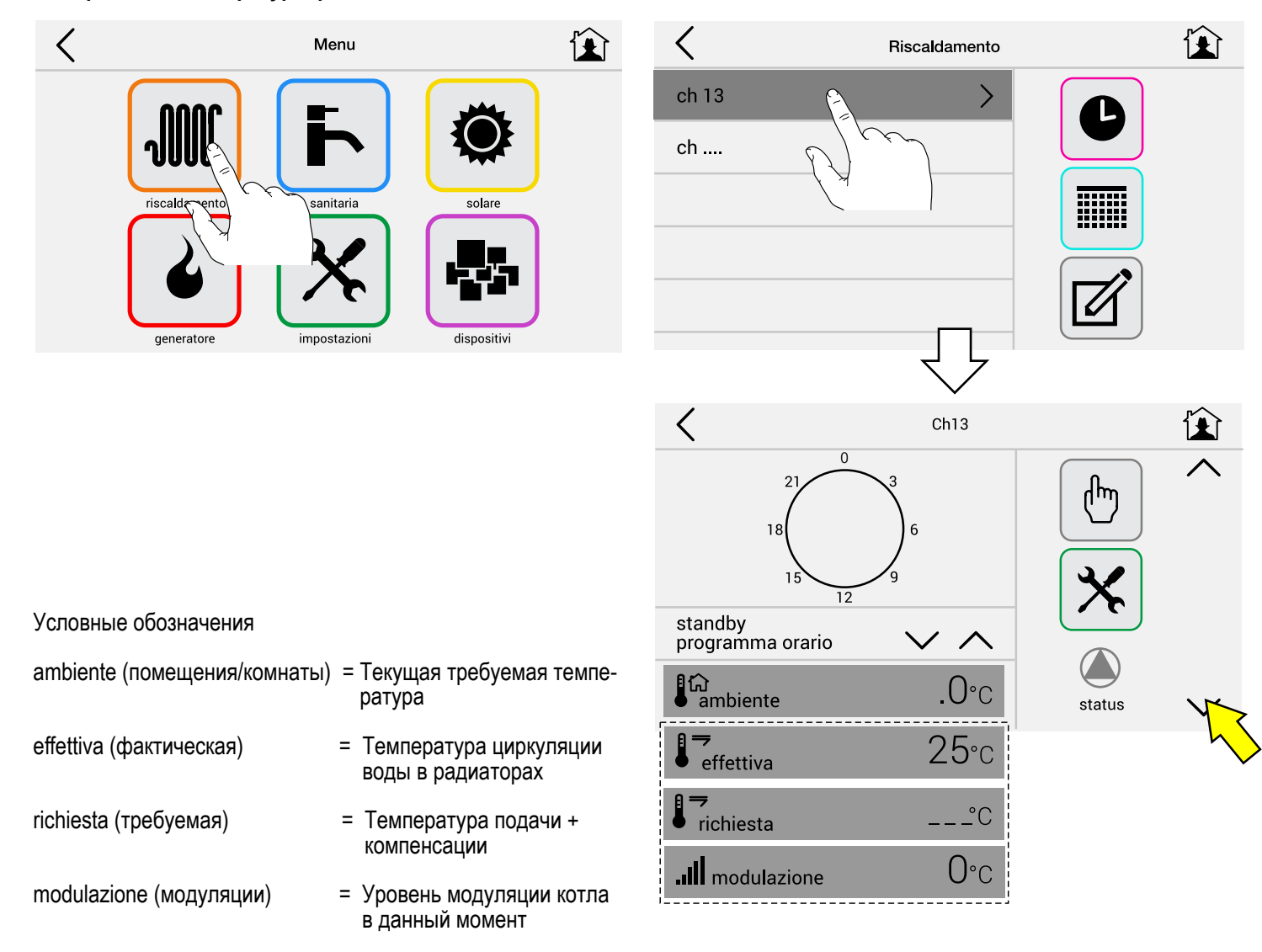

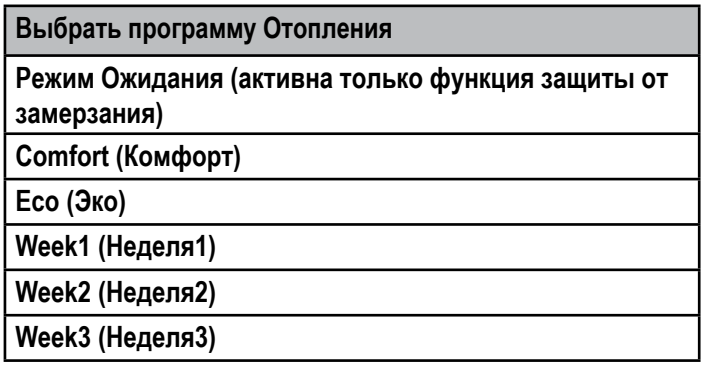

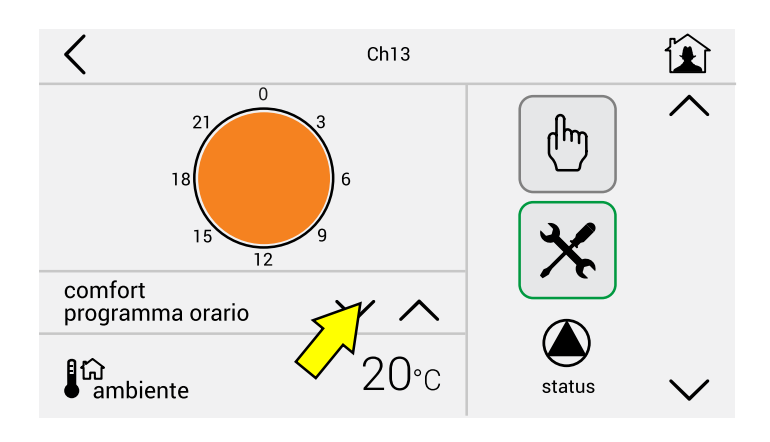

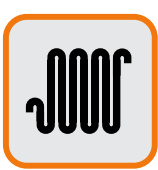

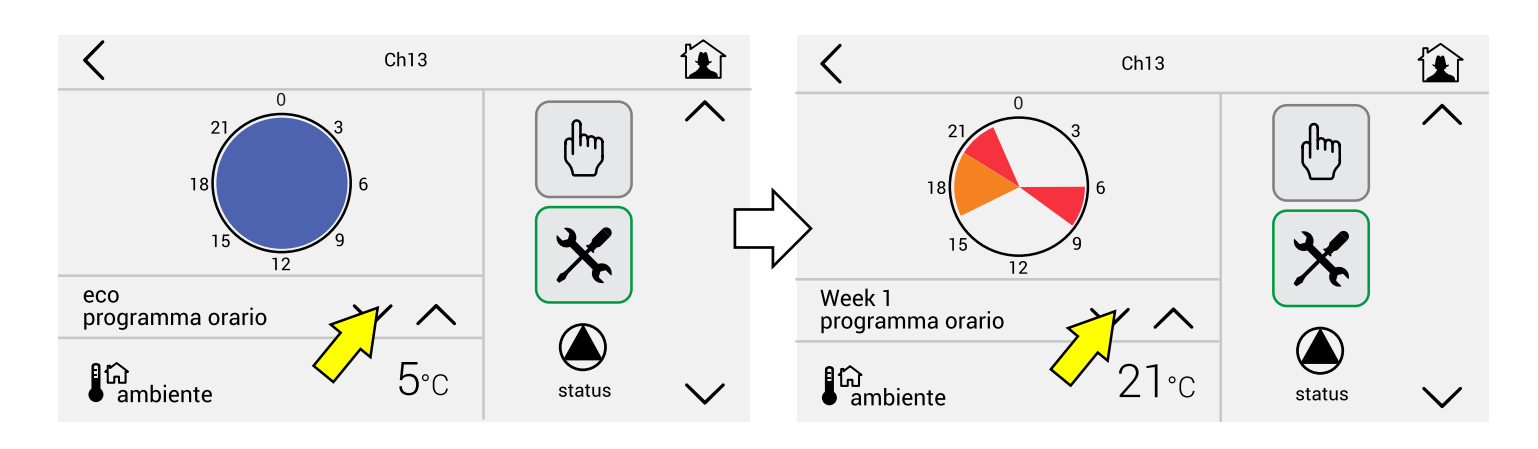

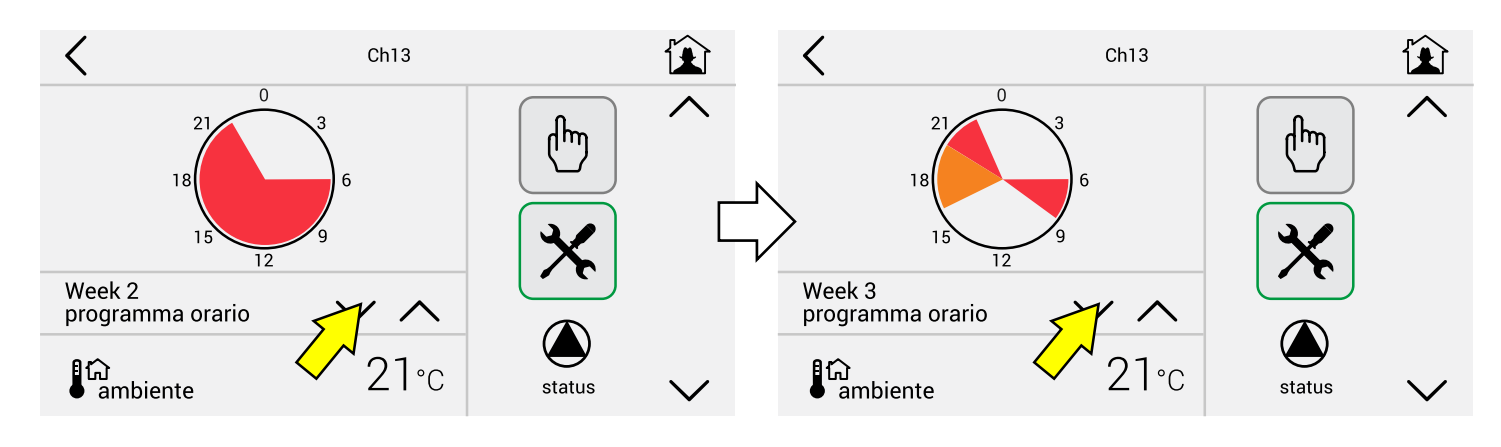

#### **Отображение данных программ отопления в режиме (1)**

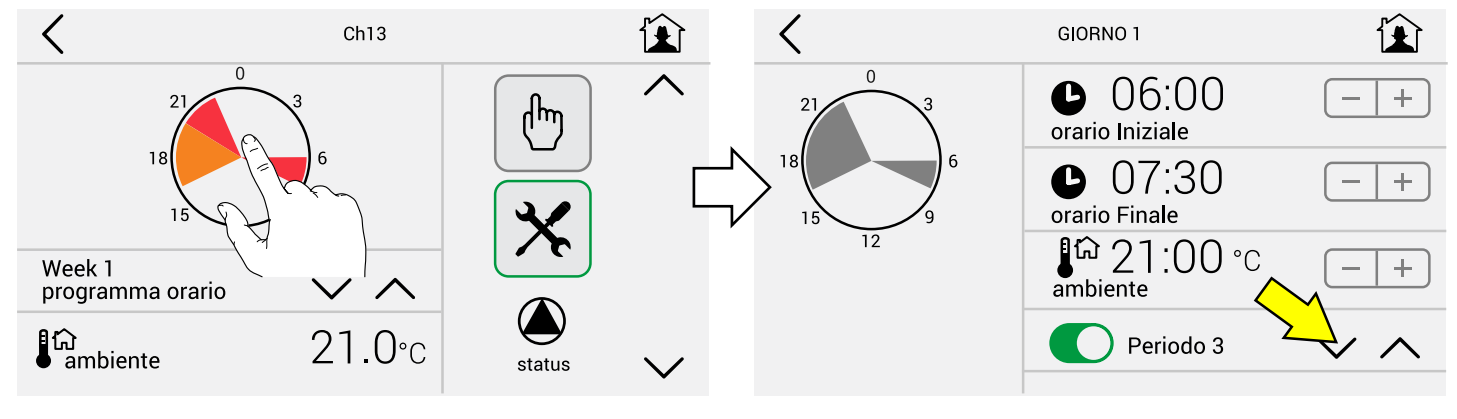

#### **При касании указанной иконки**

**отображаются только** данные программы в период 1-2-3.

#### Пример

Отопление в определенные временные интервалы: **Periodo 1 (Период 1)**  С 06.00 до 07.30 при температуре 21° **Periodo 2 (Период 2)** С 16.30 до 20.30 при температуре 19° **Periodo 3 (Период 3)** С 20.30 до 22.30 при температуре 21°

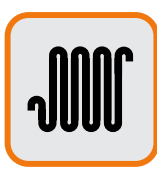

#### **Изменение параметров отопительного контура**

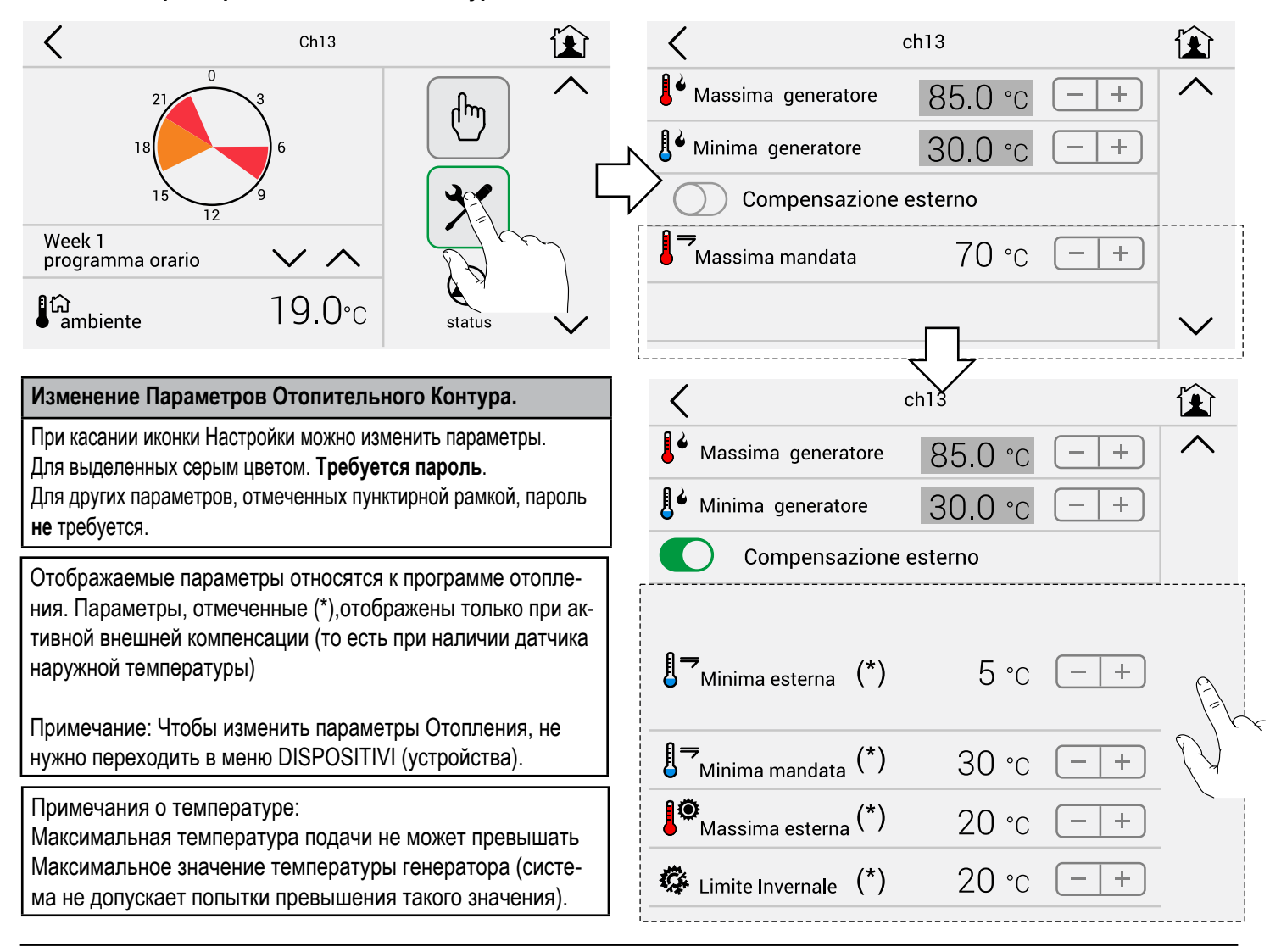

**График внешней компенсации - T макс. 70°C - T наруж. от 5°C до 20°C - T мин. 30°C**

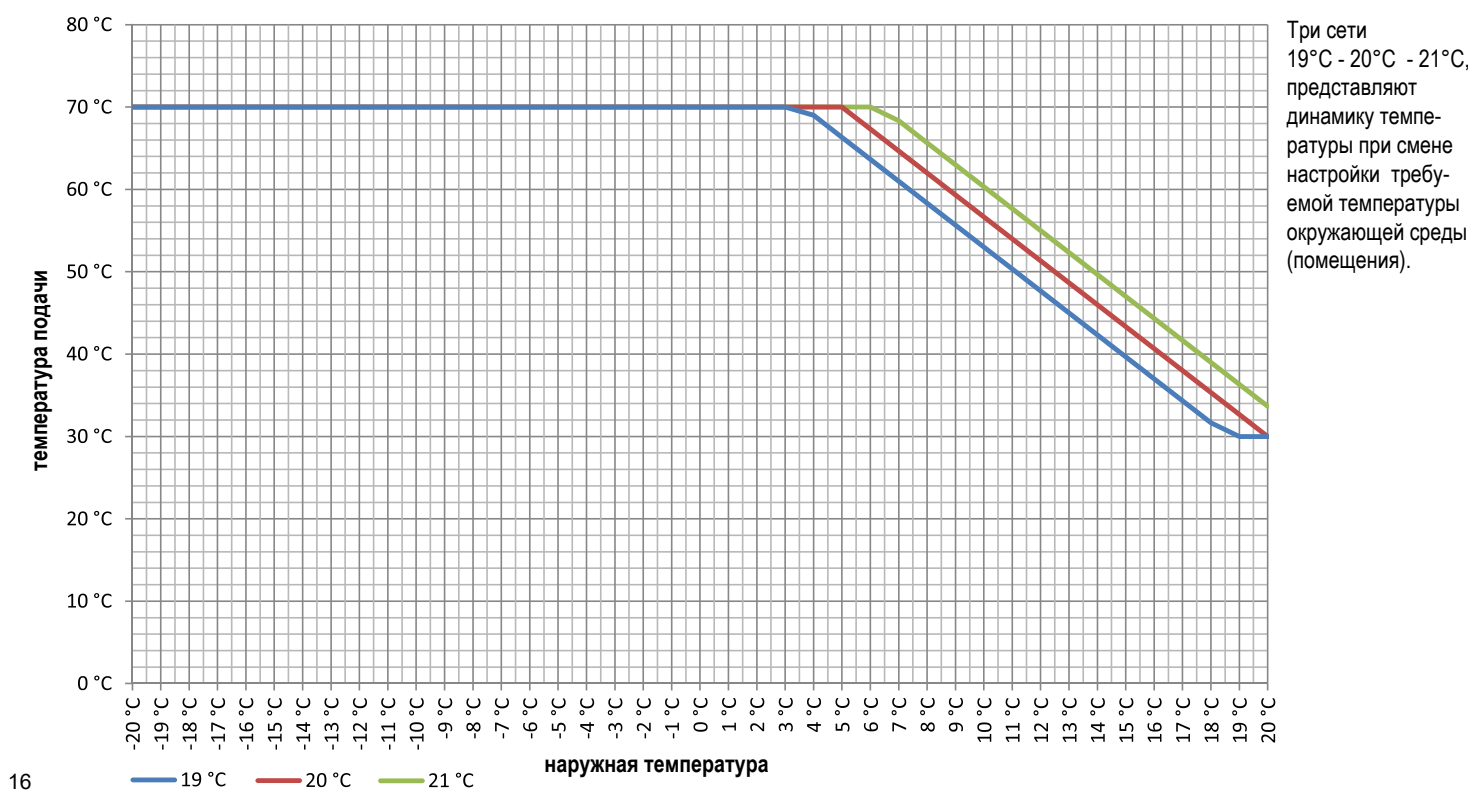

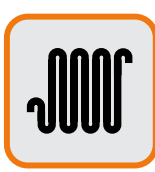

#### **Запрос ручного режима отопления**

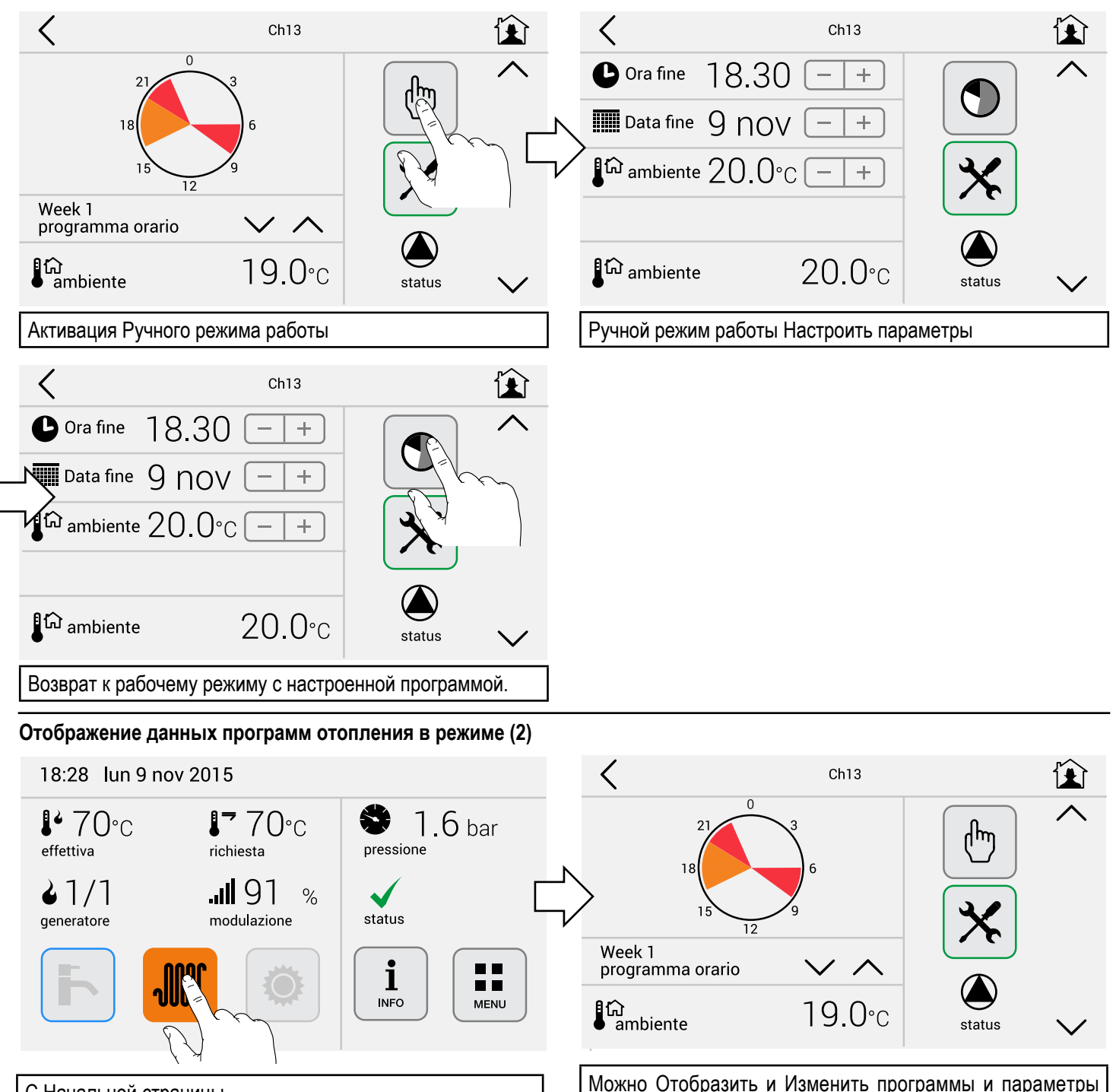

С Начальной страницы

#### 18:28 Iun 9 nov 2015

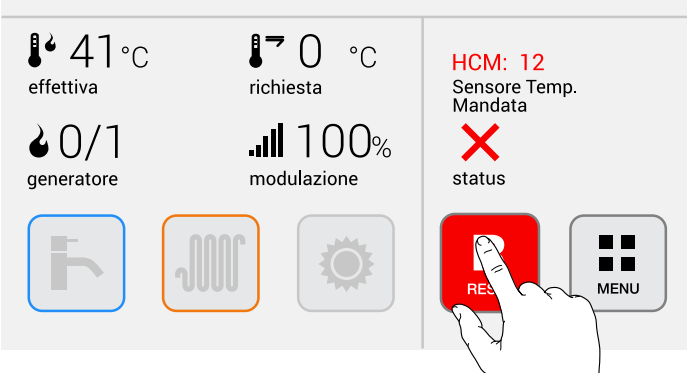

#### **Перезапуск**

ОТОПЛЕНИЯ

Если котёл заблокирован Перезапустить котёл, как указано

В случае других отклонений, которые не могут быть восстановлены с помощью кнопки сброса, обратитесь в службу поддержки.

#### **2.6 - Меню ГВС**

#### **2.6.1 - Горячие кнопки**

#### **Отображение температур в режиме ГВС**

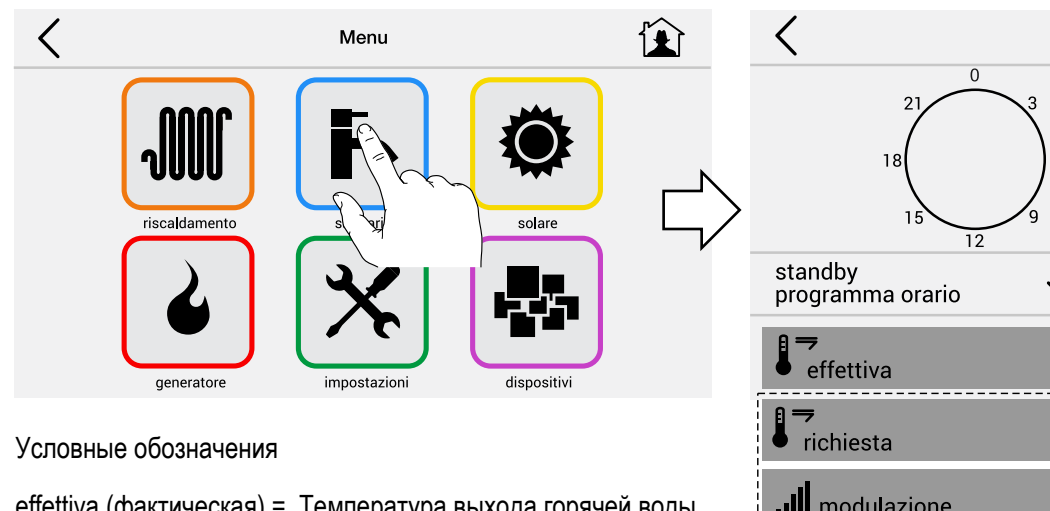

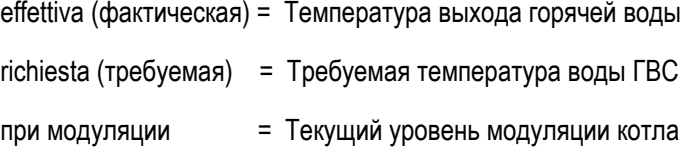

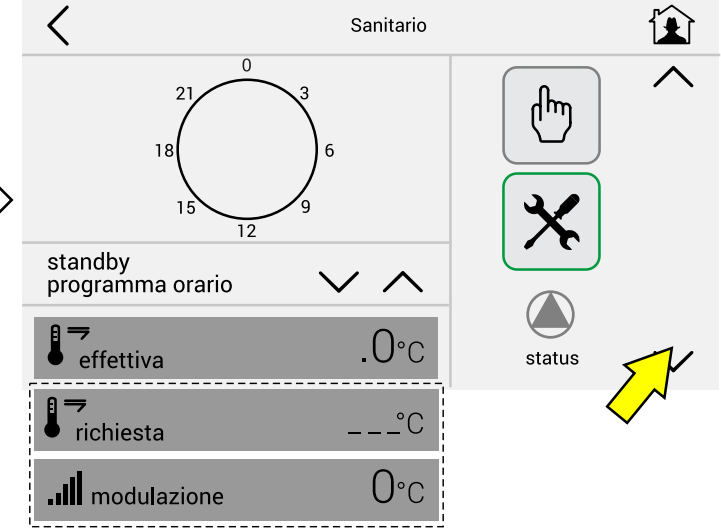

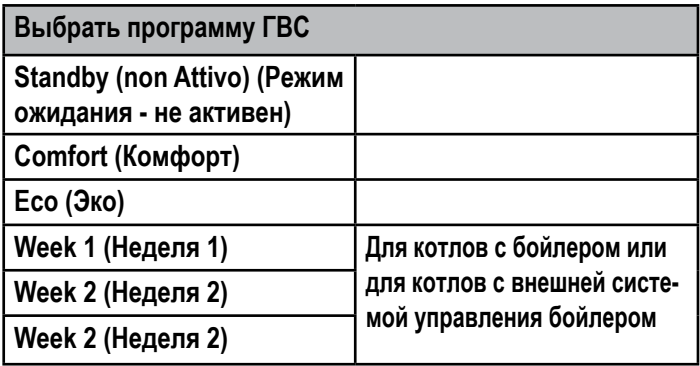

Чтобы отключить контур ГВС (STANDBY - реж.ожидания) (**Нет** ПРОИЗВОДСТВА ГОРЯЧЕЙ ВОДЫ)

- **Котлы типа R (только отопление)** выбрать:

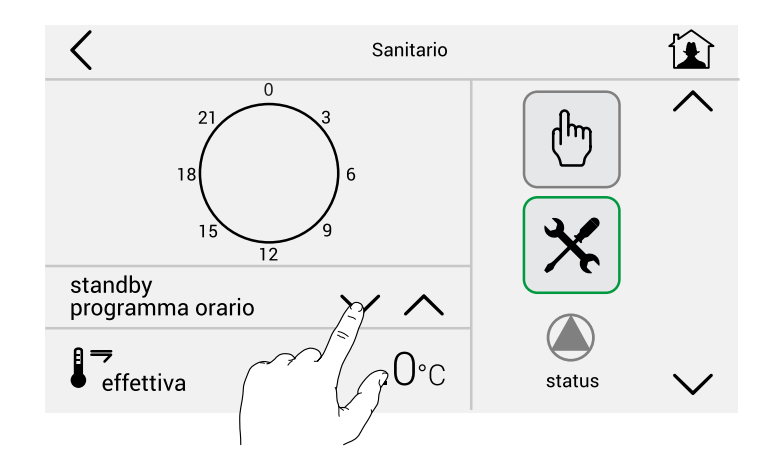

#### **- Котлы типа С (комбинированные)**

Производство горячей воды настроено по умолчанию на комфортную температуру (comfort) 50°C. Чтобы изменить значения температуры контура ГВС, нажать:

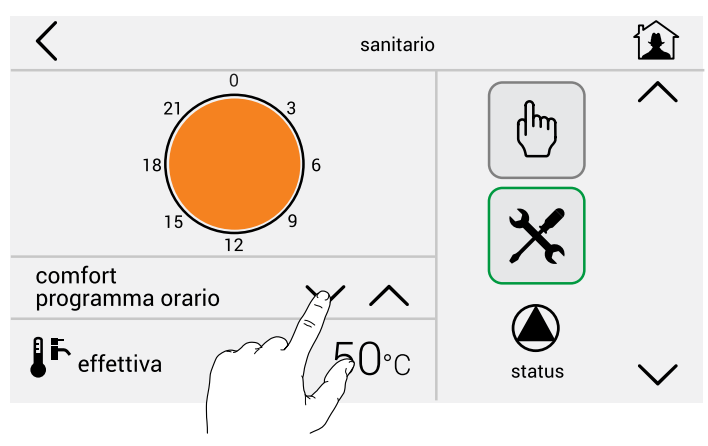

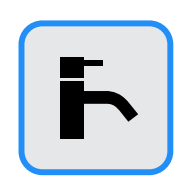

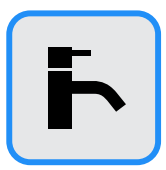

Чтобы изменить значения температуры контура ГВС, нажать:

Изменить температуру горячей воды контура ГВС: comfort / eco с помощью указанных кнопок. пример: COMFORT можно установить в зимний период, а

ECO в летний период.

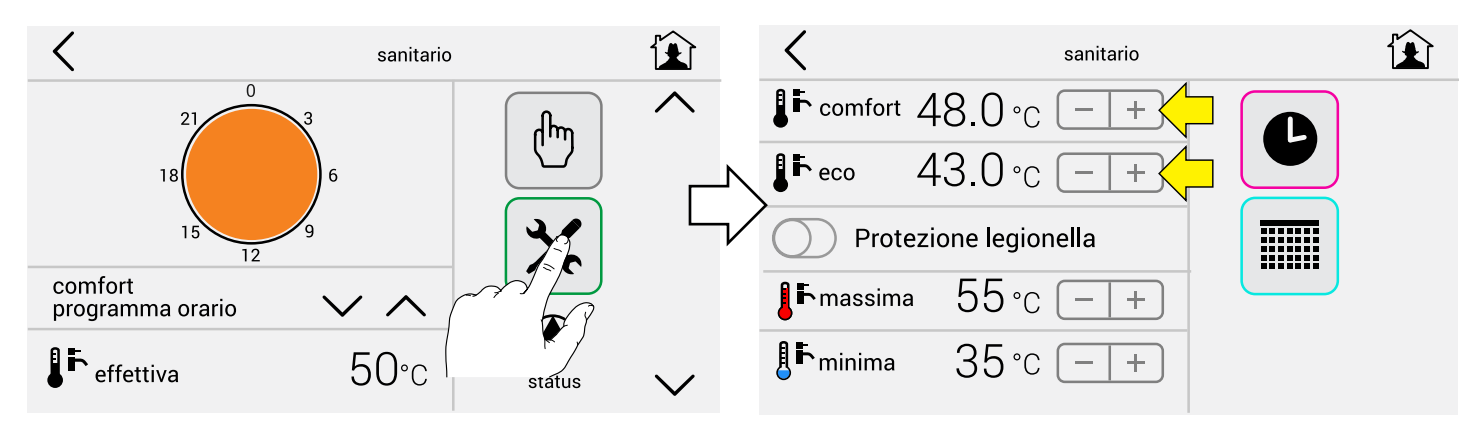

Чтобы активировать функцию Eco, настроенную заранее на 39°C, выбрать:

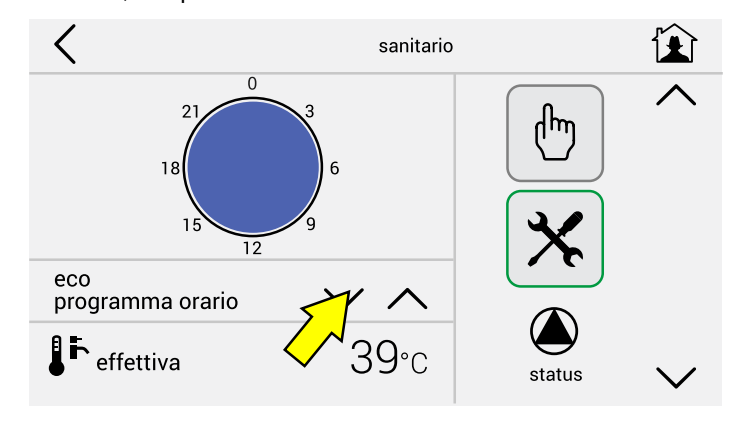

# **- Котлы типа В (совмещенные с Бойлером)**

можно настроить подготовку горячей воды,

содержащейся в бойлере, в временные интервалы по дням / неделям.

Подготовка горячей воды в бойлере, настроенная заранее:

- С 06.00 до 08.30 до температуры 43°
- С 17.00 до 22.00 до температуры 43°

#### **В этих котлах следует обязательно активировать функцию Защиты от легионеллы.**

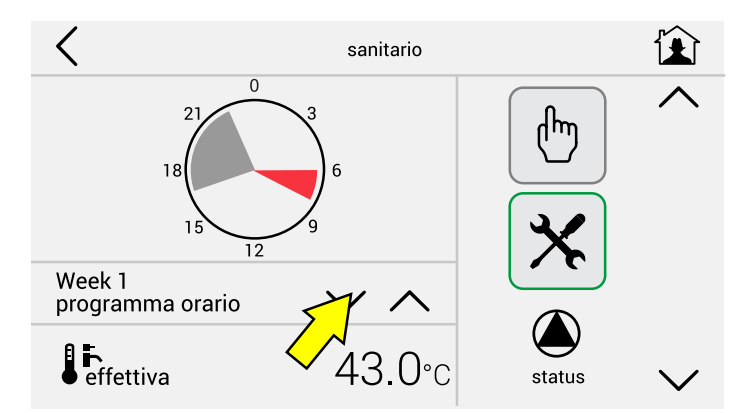

#### **Для настроек контура ГВС:**

- Типовые дневные графики (стр.12)
- Периоды (стр. 13)
- Недельные графики (стр. 13)
- Работа в ручном режиме (стр.17)

Обратиться в раздел Меню Отопление

**2.5.2 Программирование и внесение возможных поправок в предварительно настроенные программы** 

#### **2.6.2 - Программирование и внесение возможных поправок в предварительно настроенные программы**

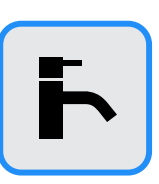

**Отображение данных программ ГВС (режим 1)**

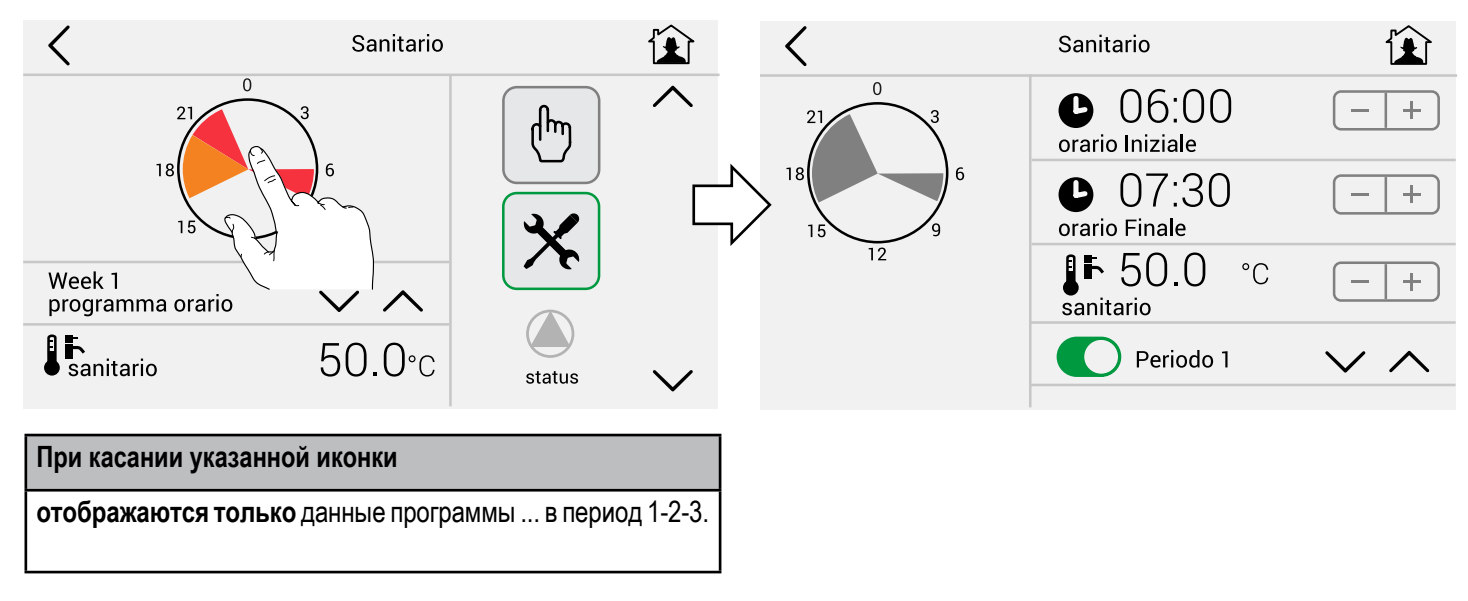

#### **Изменение Параметров Контура ГВС.**

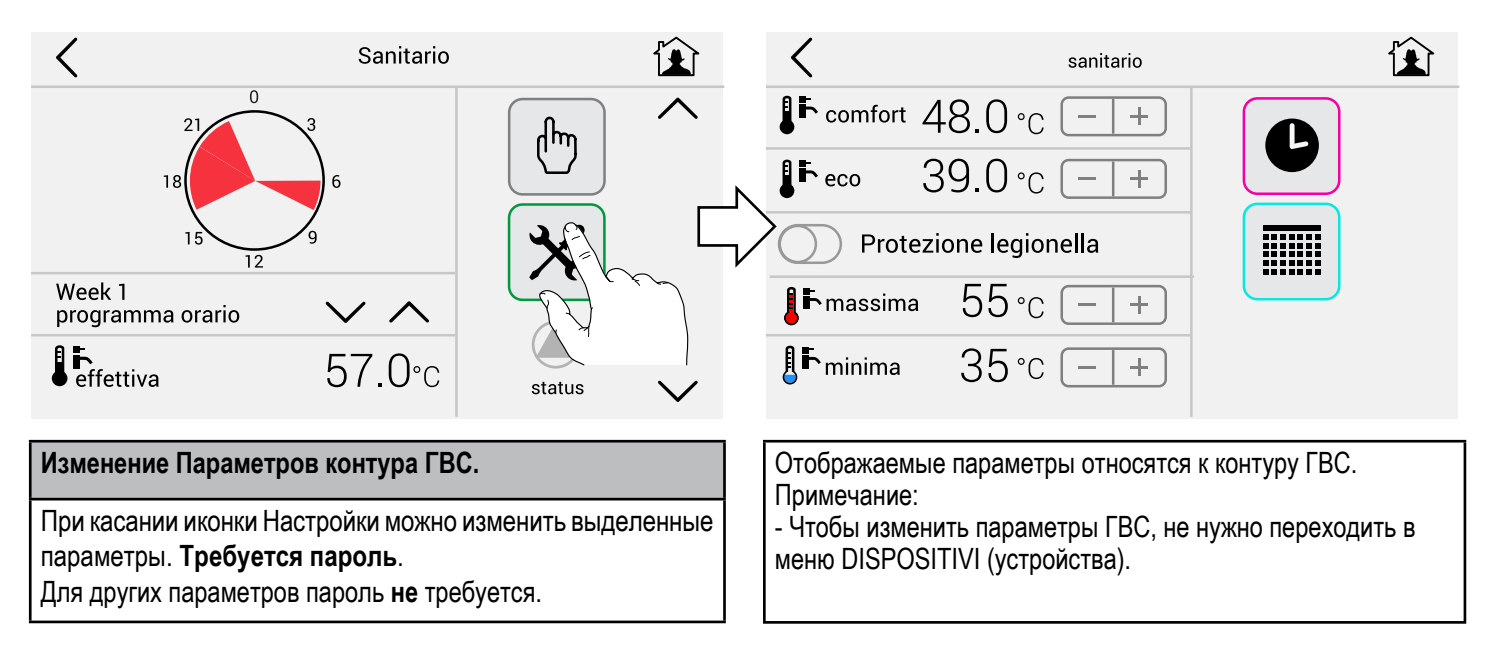

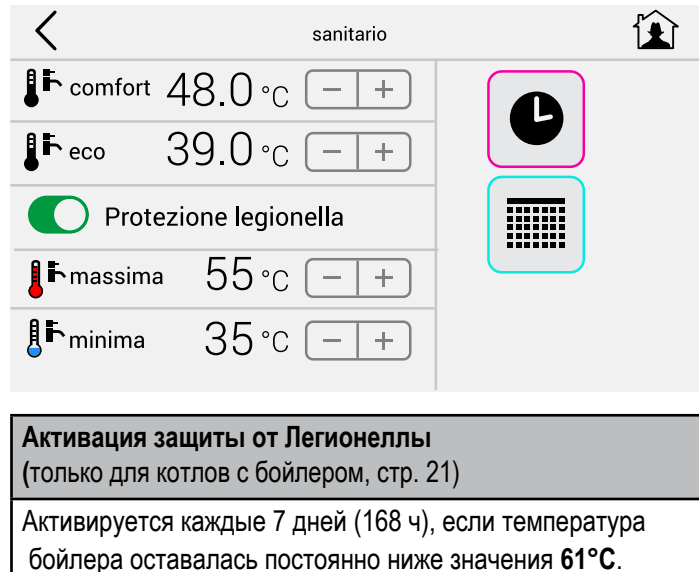

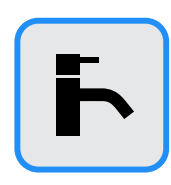

#### **Отображение данных программ ГВС (режим 2)**

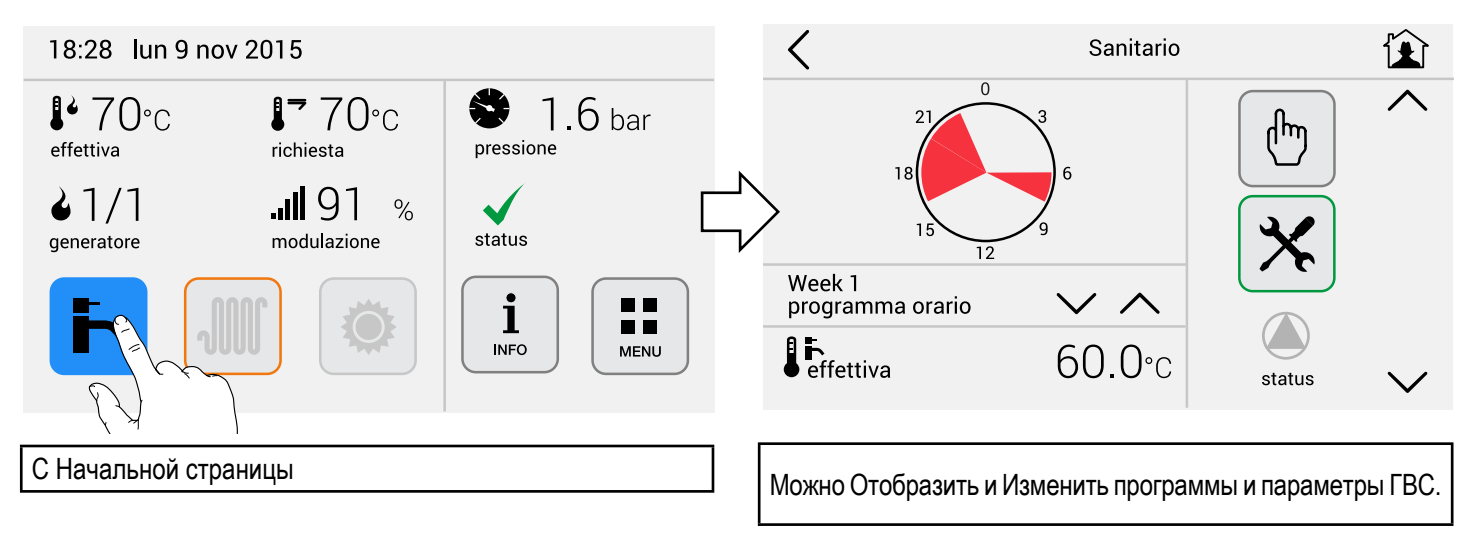

#### **Перезапуск**

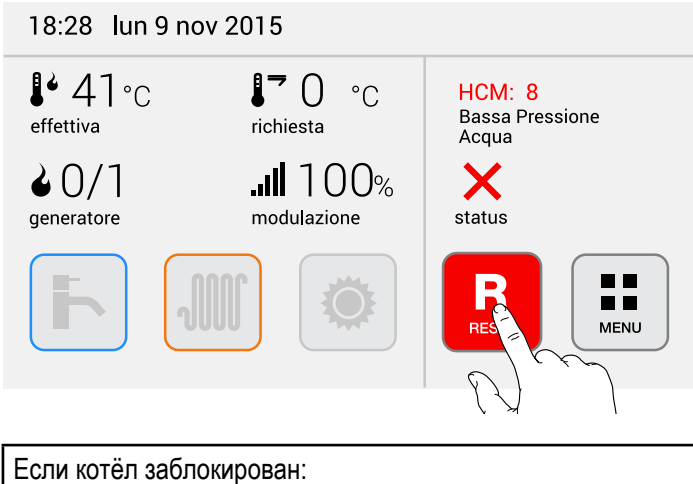

Перезапустить котёл, как указано

#### **2.7 - Солнечная панель**

<sup>4</sup> Pannello solare#2

60 °C Accumulo superiore 60 °C

Accumulo inferiore

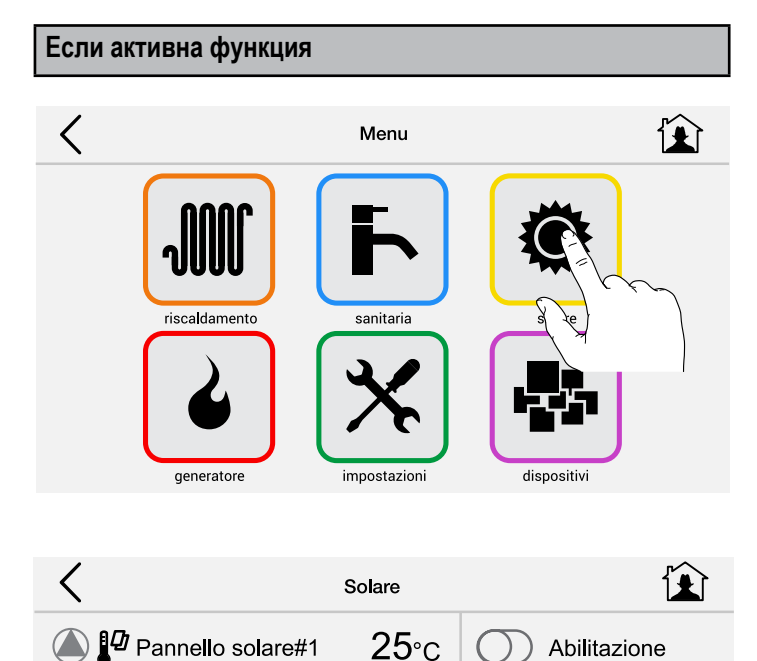

 $25^{\circ}$ c

 $25^{\circ}$ c

 $\overline{\mathbb{G}}$ 

status

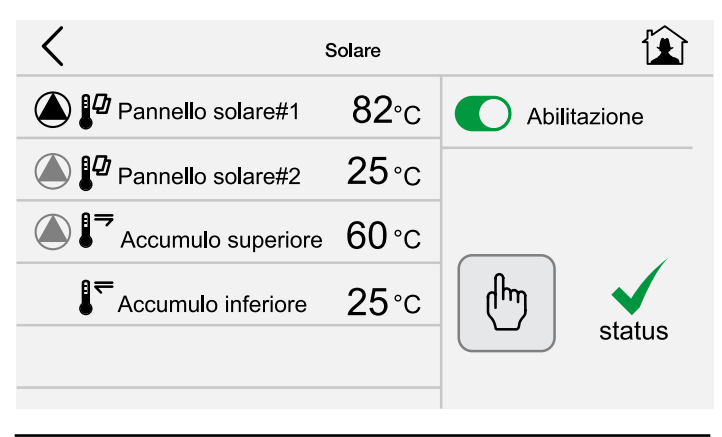

Можно подключить функцию, при наличии условий циркуляционный насос запустится.

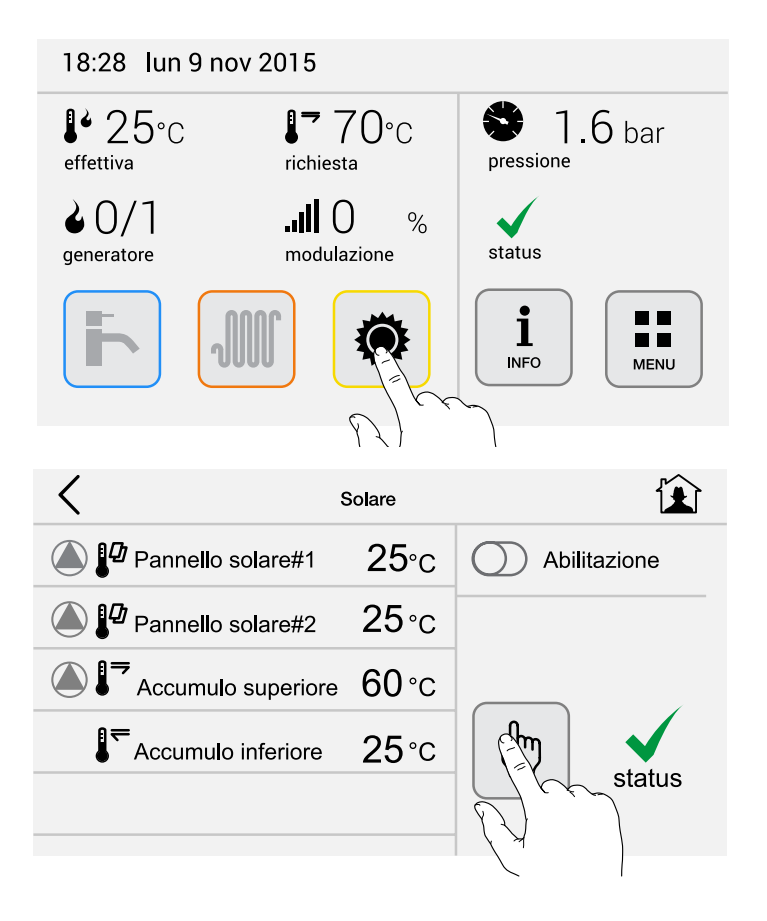

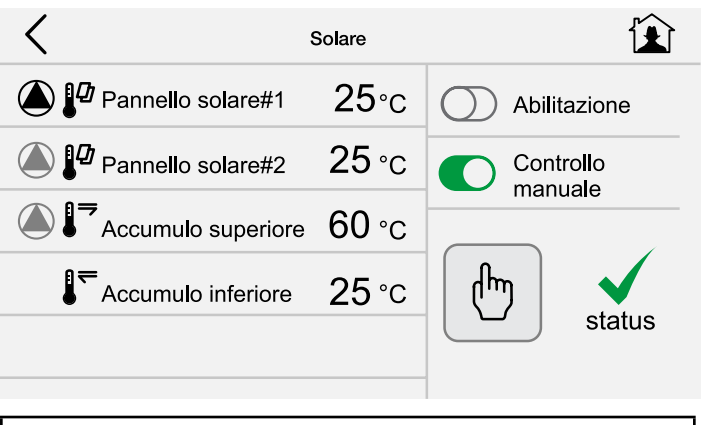

Можно вручную форсировать запуск (с помощью пароля) циркуляционного насоса.

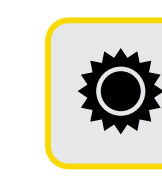

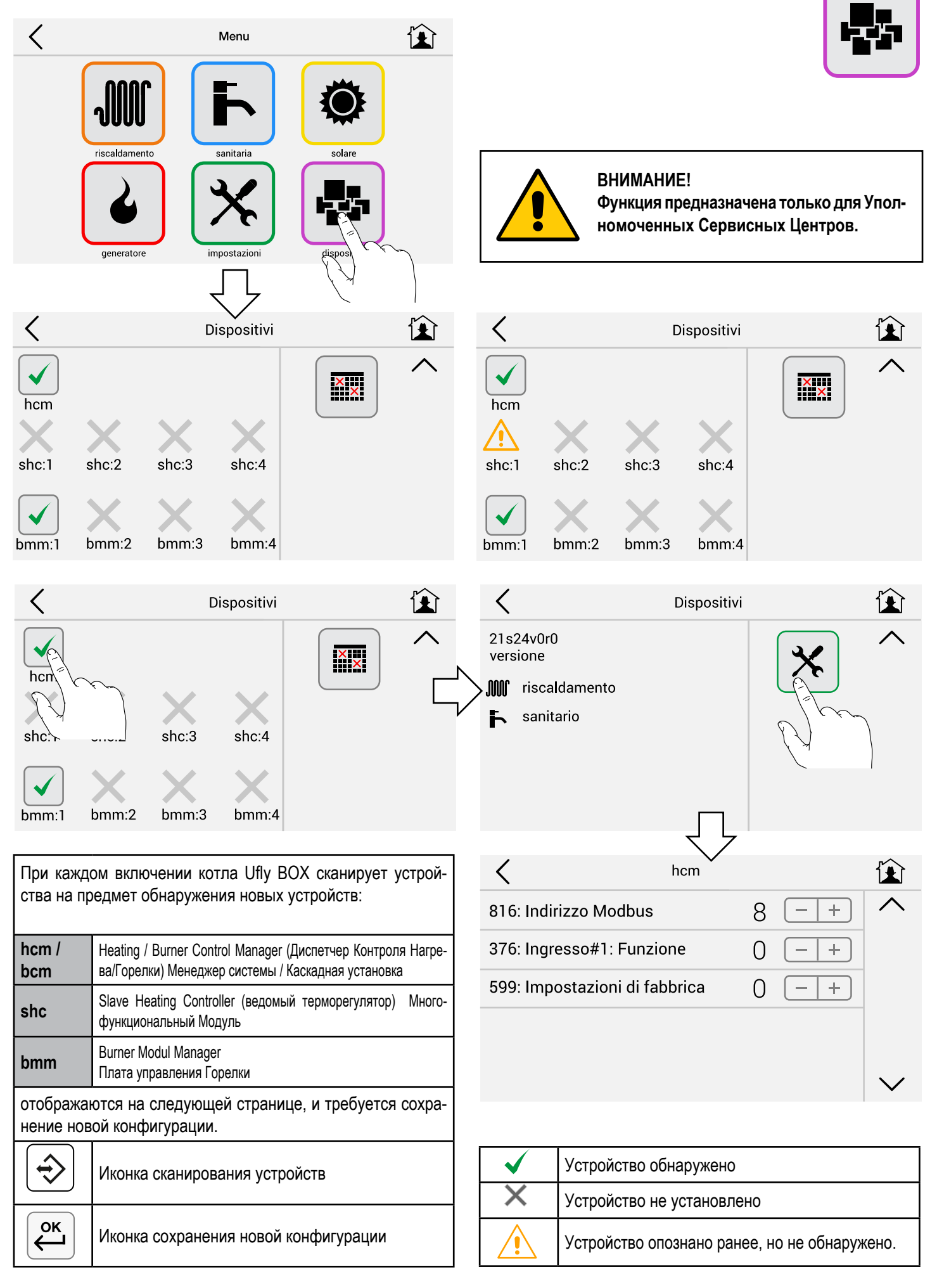

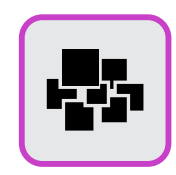

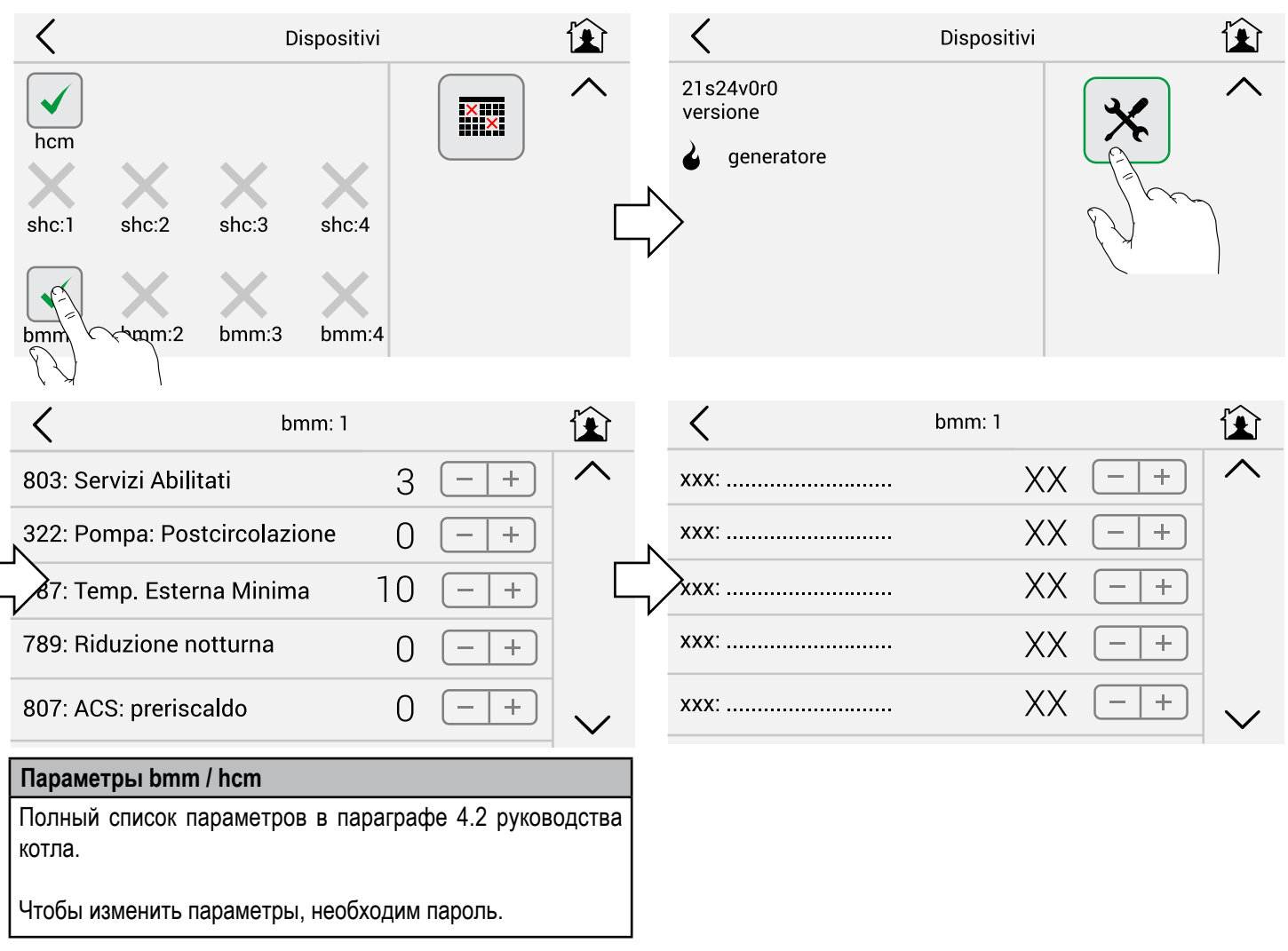

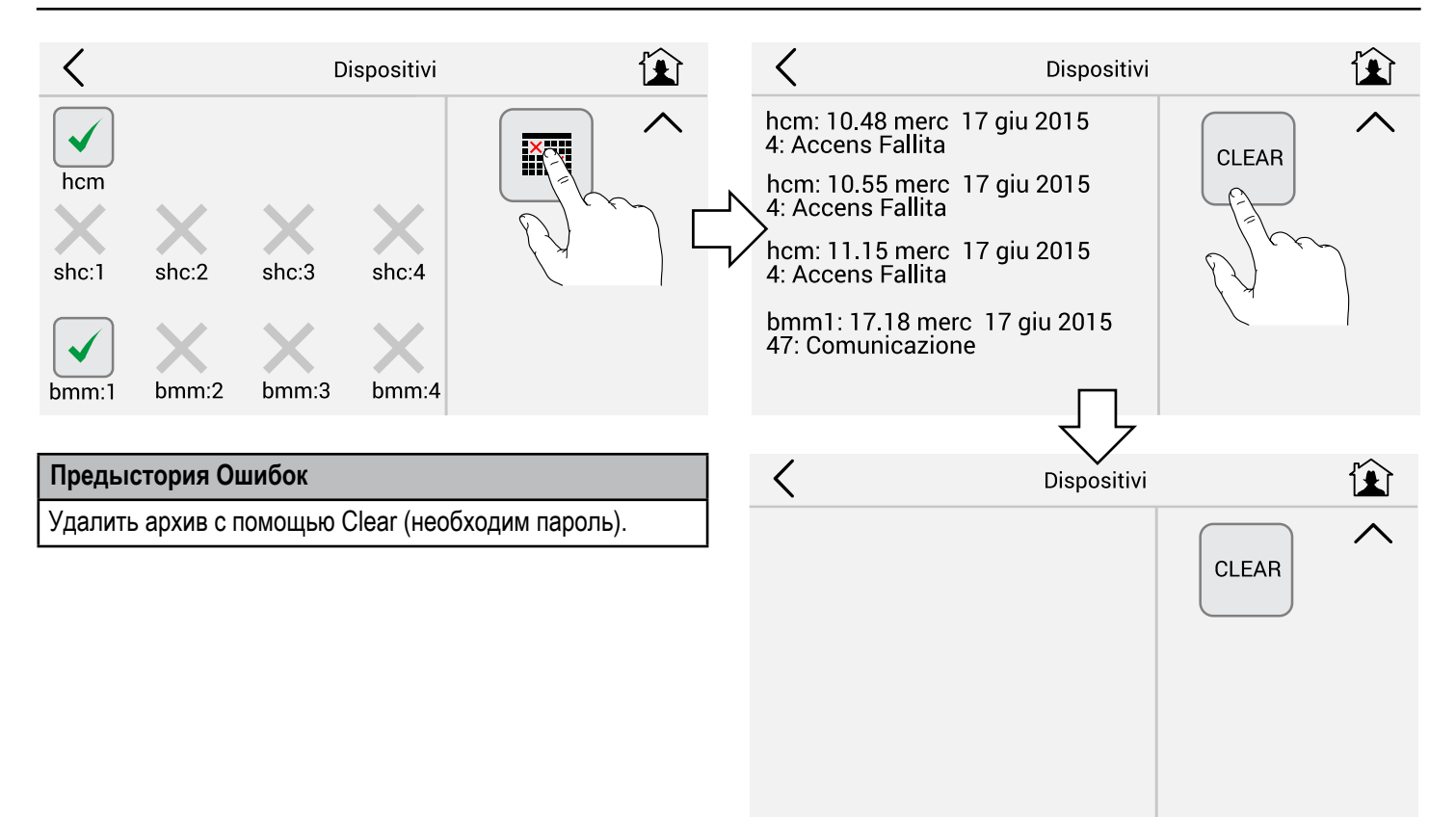

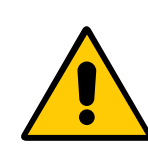

#### **ВНИМАНИЕ!**

**Функция предназначена только для Уполномоченных Сервисных Центров.**

**Функция Калибровки (сервисного режима)** 

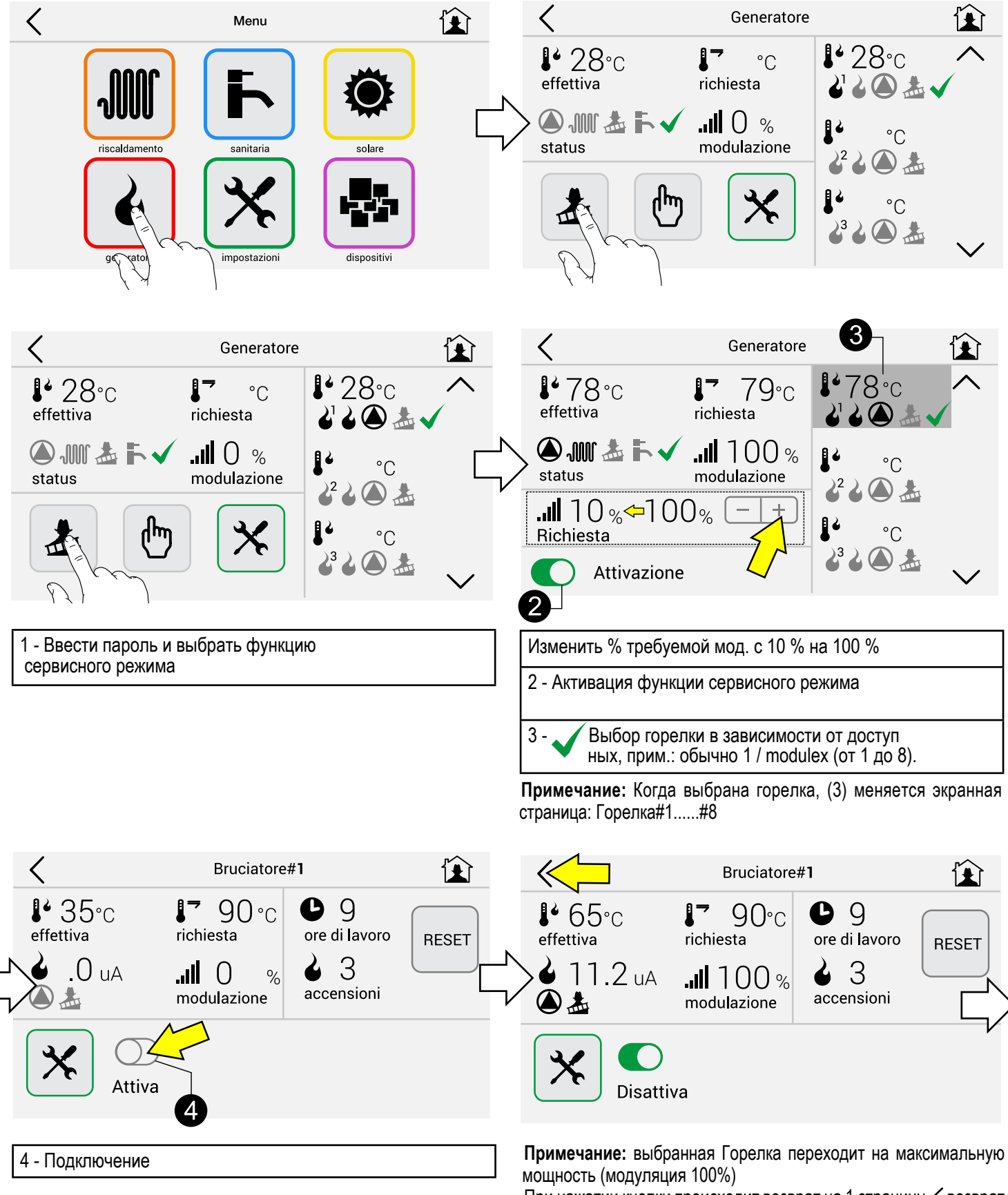

При нажатии кнопки происходит возврат на 1 страницу  $\zeta$  возврат на страницу генератора

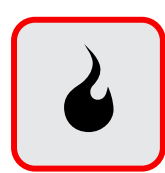

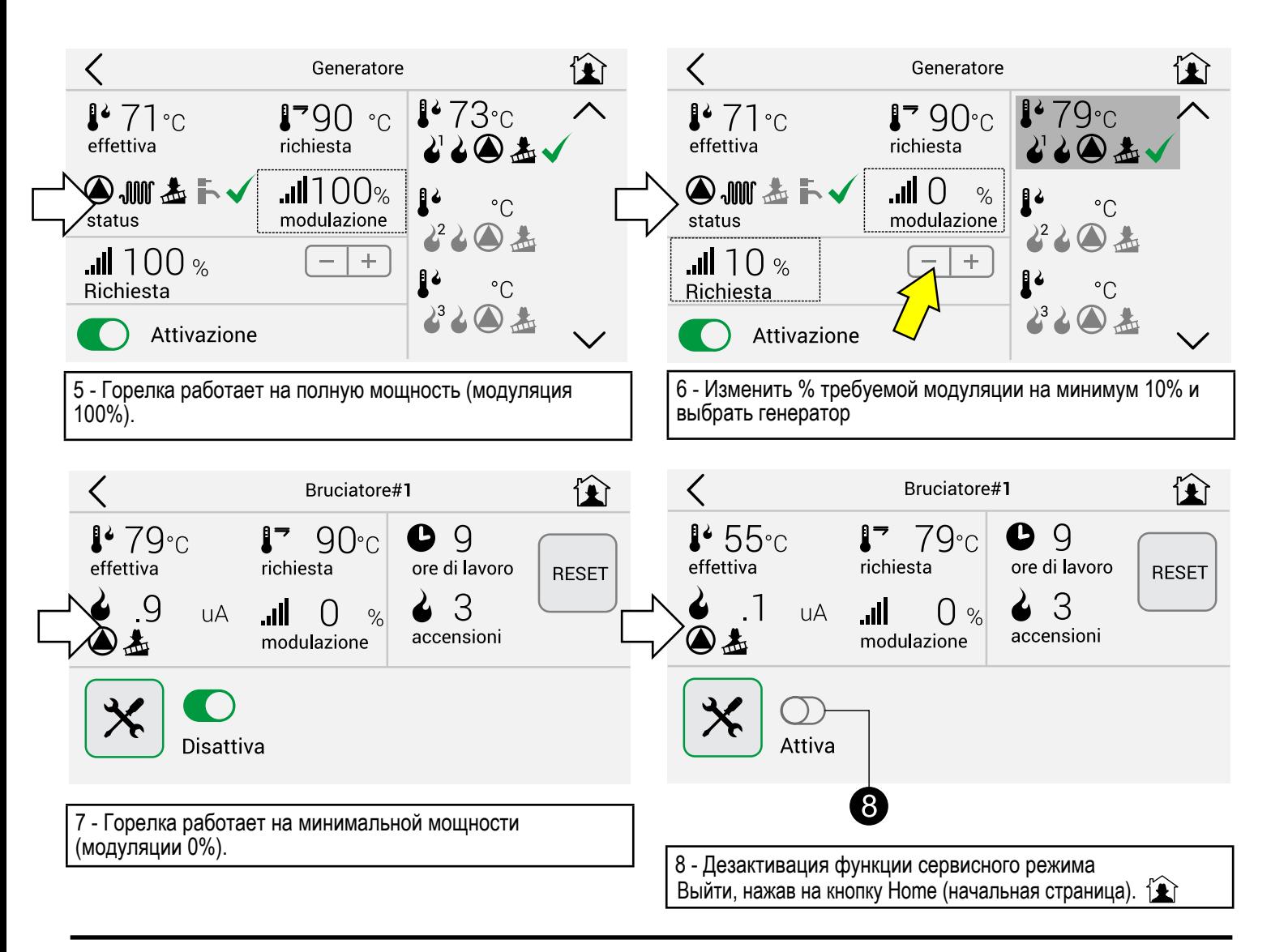

#### **Изменение параметров**

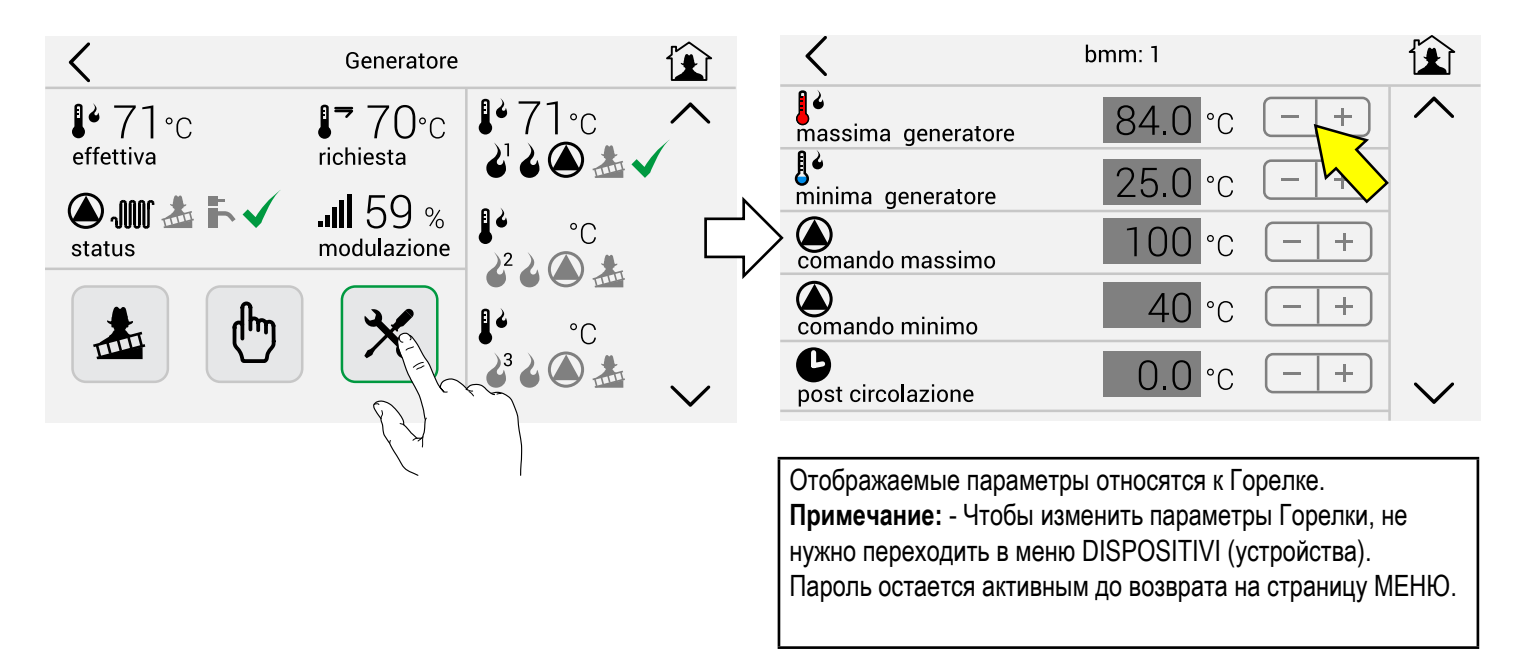

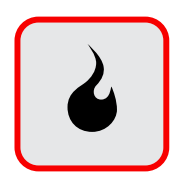

#### **Активация горелки вручную**

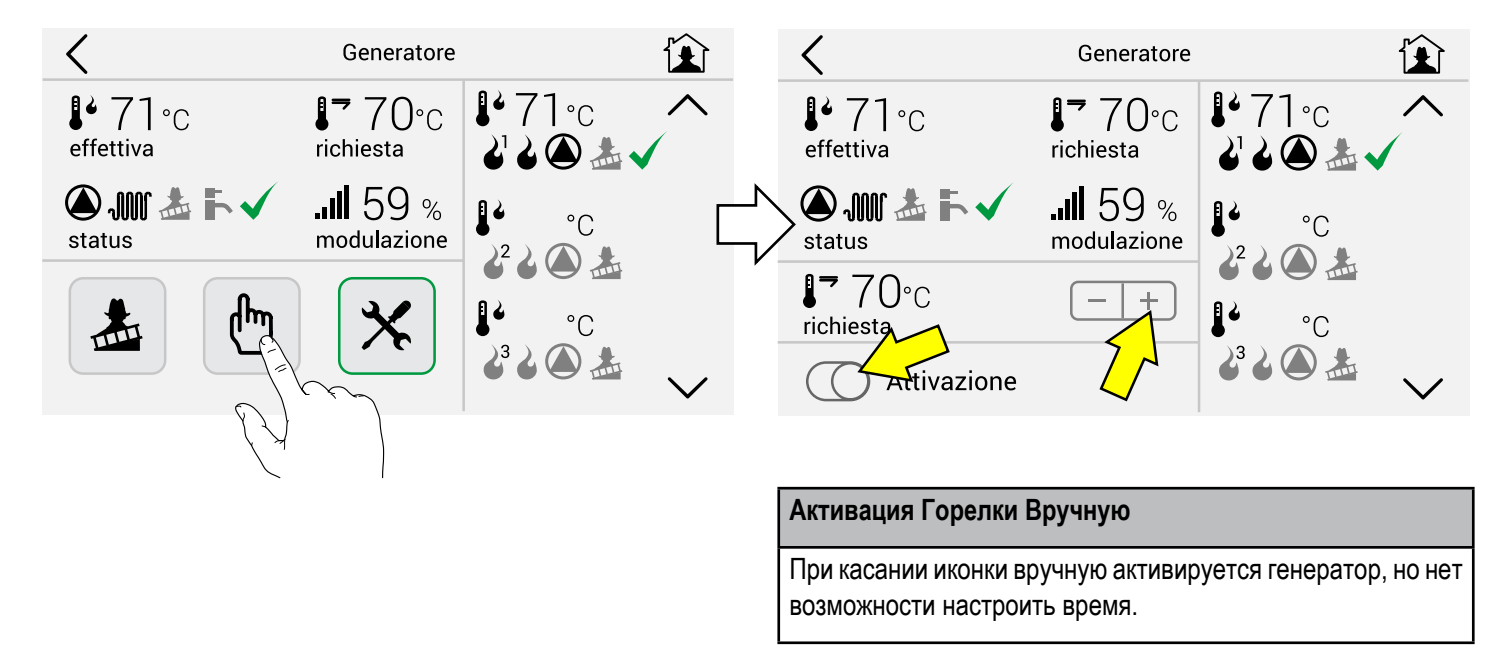

#### **Перезапуск счетчиков (часы работы включений)**

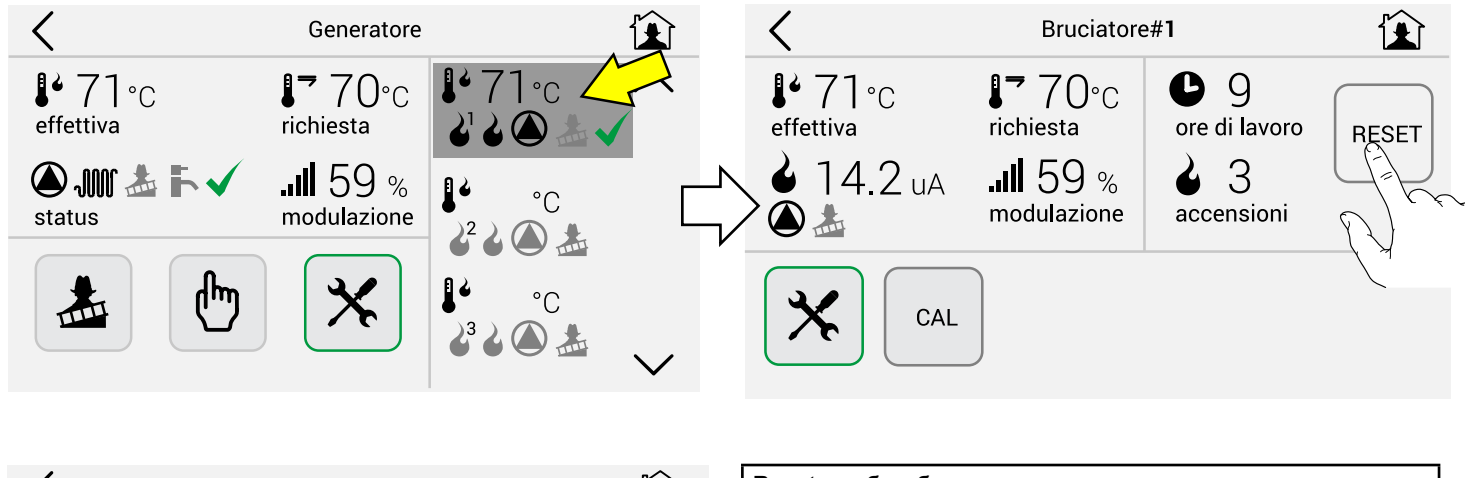

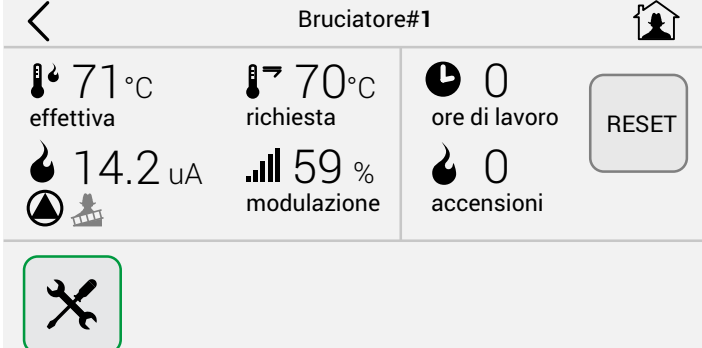

Reset, чтобы сбросить счетчики. Запросить Пароль

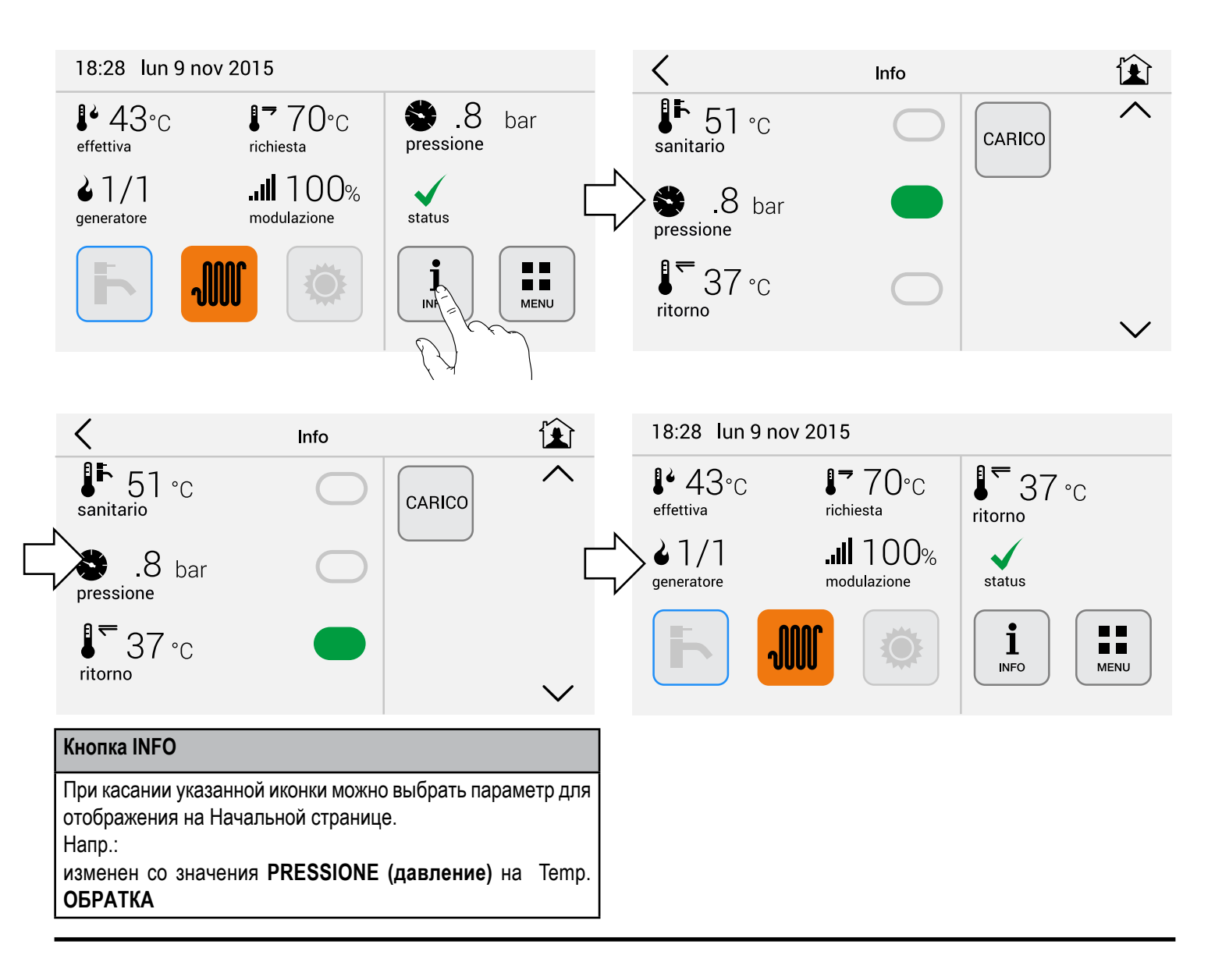

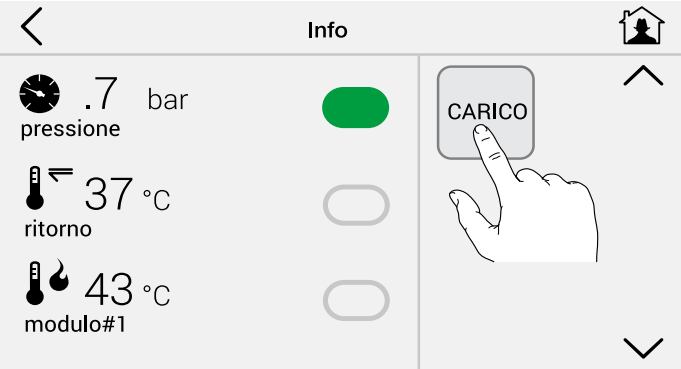

**Примечание:** Иконка **CARICO** (загрузка) активна, только если котлы специально приспособлены (см. руководство с инструкциями).

В этом случае, если система не достигает

 1,2 бар давления в течение 60 сек, активировать иконку CARICO.

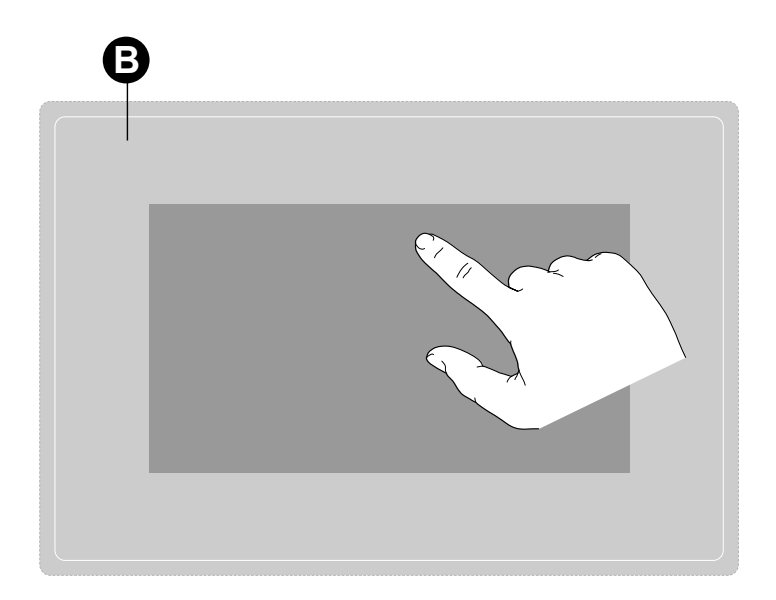

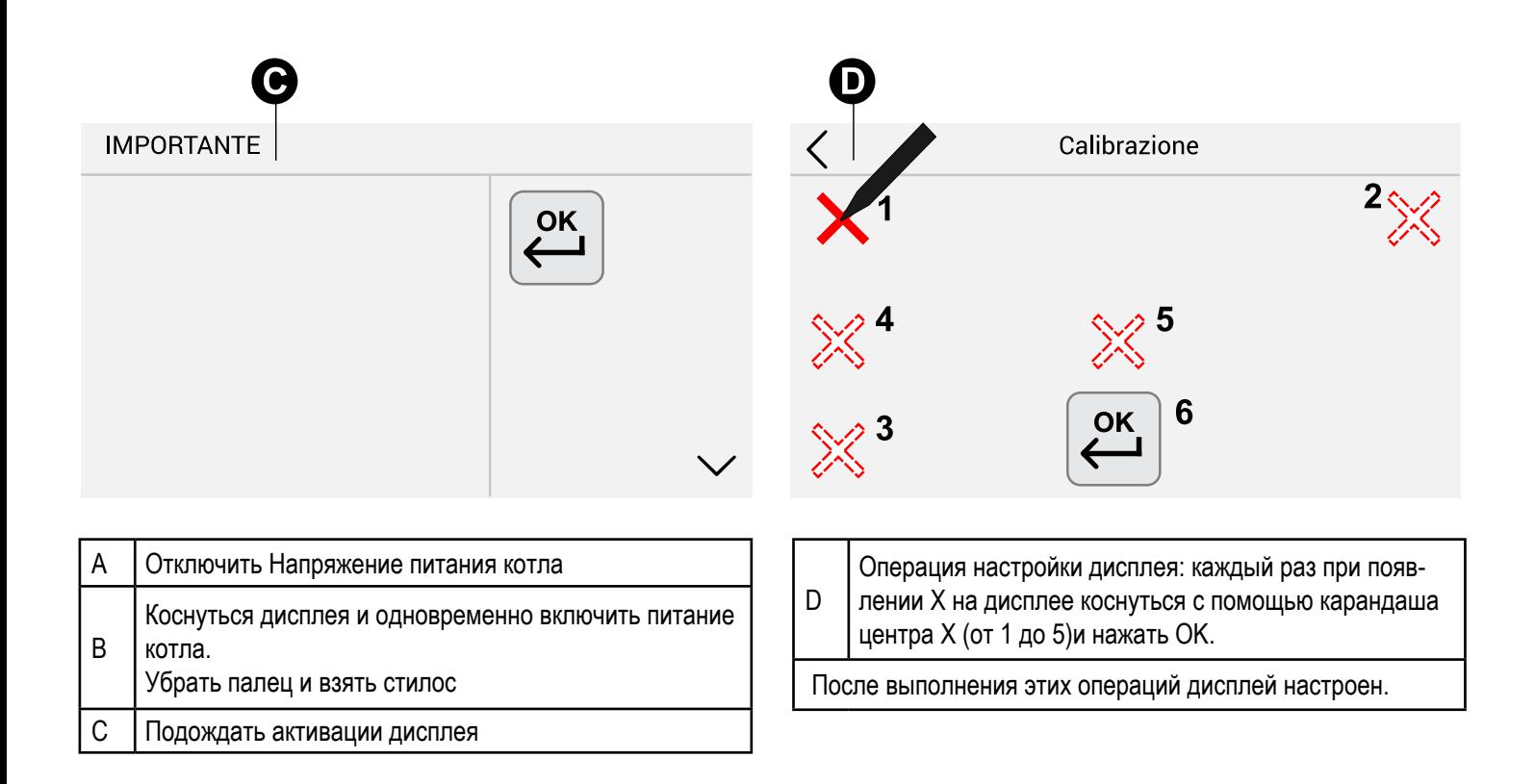

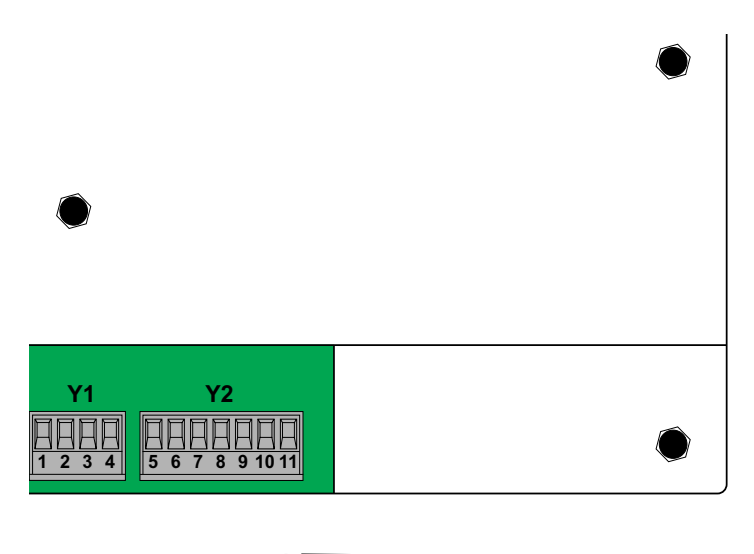

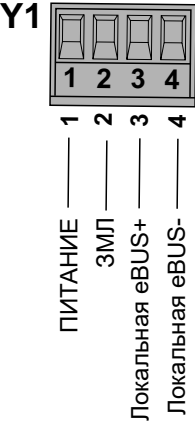

Доступны два отдельных канала связи:

#### **Локальный интерфейс eBUS (Y1)**

Позволяет установить связь с установленным оборудованием для сбора данных и управления UNICAL

- BMM: "Gestione modulo caldaia" («Управление котельным модулем»), управляет одним источником тепла: горелкой или котлом
- SHC: "Slave heating controller", («ведомый терморегулятор»), управляет контурами отопления: CH, DHW и вспомогательный ресурс: реле и солнечное применение
- HCM: "Управление контролем отопления", координирует запросы SHC и управляет запросом тепла от одной горелки или каскадной системы, устройство HCM также может выполнить функцию, схожую с SHC

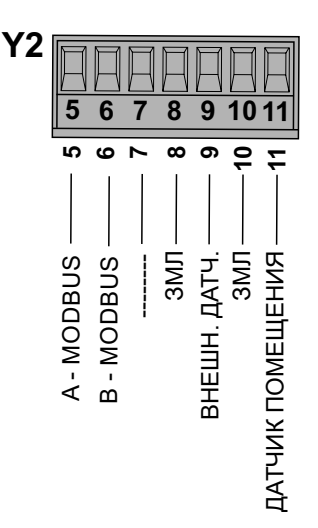

#### **Удаленный интерфейс Modbus (Y2)**

Через интерфейс **Modbus** имеется доступ ко всем функциям Ufly P.

- Получение оперативной информации обо всех подключенных устройствах.
- Настройка параметров и управляющих программ для контроля температуры Ufly P.
- Управление диагностикой: подтверждение и восстановление аварийных сигналов.
- Шлюз: позволяет преобразовать протокол Modbus / eBUS для доступа ко всем ресурсам, подключенным к локальной шине.

#### **Датчики температуры (Y2)**

Для внешних датчиков внешней температуры и температуры помещения предусмотрены два входа: один может использоваться для подачи наружной температуры системы, другой для реализации функции комнатного термостата.

**Внешний датчик** (Ext Sensor)**:** значение внешней температуры ExtTemp можно получить с помощью локального датчика, подключенного к клемме Ufly P (Ext Sensor\_Sonda Esterna), или его можно получить от eBUS через другое устройство, к которому подключен внешний датчик (например, BCM).

Если информация недоступна, значение ExtTemp считается равным 0 °C.

Алгоритм OTC напрямую не использует мгновенно считанное показание температуры, но её среднее значение за последние 2 часа рассчитывается на основе получения значения каждые 15 минут.

**Датчик помещения** (Room Sensor)**:** температура помещения может быть измерена комнатным датчиком и использована для корректировки отопления и для функции комнатного термостата.

Алгоритм OTC напрямую не использует температуру считывания, но ее среднее значение за последние 2 минуты, рассчитанное при получении значения каждые 15 секунд.

Компания снимает с себя любую ответственность за неточности при верстке или печати.

Кроме того, оставляет за собой право вносить в собственную продукцию изменения, которые посчитает необходимыми или полезными, не влияя на основные характеристики.